## Федеральное государственное образовательное бюджетное учреждение высшего образования «Финансовый университет при Правительстве Российской Федерации»

Кафедра «Бизнес-информатика»

# **СБОРНИК ЗАДАНИЙ ДЛЯ САМОСТОЯТЕЛЬНОЙ РАБОТЫ СТУДЕНТОВ**

**по дисциплине**

# **«АВТОМАТИЗАЦИЯ И УПРАВЛЕНИЕ БИЗНЕС-ПРОЦЕССАМИ»**

Рекомендуется для направления подготовки: 38.03.05 Бизнес-информатика Профиль: «ИТ-менеджмент в бизнесе» Форма обучения: очная, заочная Квалификация (степень) выпускника: бакалавр

Методическое обеспечение рассмотрено и одобрено на заседании кафедры (№ 10, от 8 июня 2020) Заведующий кафедрой Н.Ф. Алтухова

**Москва 2020**

Сборник заданий для самостоятельной работы студентов составлен в соответствии с рабочей программой дисциплины «Автоматизация и управление бизнес-процессами» для студентов, обучающихся по профилю «ИТ-менеджмент в бизнесе» направления подготовки 38.03.05 «Бизнесинформатика» (уровень бакалавриата, очная и заочная формы обучения).

#### **Разработчики:**

Точилкина Т.Е., к.т.н., доцент, доцент кафедры «Бизнес-информатика»

## **ОСНОВНЫЕ ПОЛОЖЕНИЯ**

#### **Порядок выполнения**

Задания можно выполнять индивидуально или в команде из 2 человек.

Защита любого задания осуществляется каждым студентом индивидуально.

Задания для самостоятельной работы можно выполнять и защищать в порядке, предложенном в данном сборнике заданий, или в произвольном порядке.

Рекомендуется следующий порядок выполнения заданий:

- 1) ознакомиться с содержанием задания;
- 2) ознакомиться с рекомендованными источниками;
- 3) выполнить задание индивидуально или в команде;
- 4) написать отчет по выполненному заданию;
- 5) защитить выполненное задание с использованием отчета.

#### **Оценивание**

Оценка за каждое задание формируется из двух частей:

- 1) оценки за полноту отчета по заданию;
- 2) оценки за индивидуальную защиту задания.

Стоимость каждого задания в баллах преподаватель сообщает в начале семестра/модуля.

#### **Оформление**

Отчеты по результатам выполнения заданий рекомендуется выполнять в соответствии с ГОСТ 7.32-2017 «Отчет о научно-исследовательской работе. Структура и правила оформления». Однако главное в отчете – это наличие и правильность всех элементов задания.

Файл с отчетом должен быть именован согласно следующему шаблону: *АиУБП\_группа\_Фамилия\_Номер задания.docx*

#### **Выбор объекта для заданий**

Объекты для заданий студенты могут выбрать самостоятельно. За основу можно взять кейсы, разработанные студентами в рамках изучения дисциплин «Архитектура организации», «Практикум по ИТ-менеджмент», «Управление ИТ-проектом» и др. Кроме того студенты могут использовать материалы своей выпускной квалификационной работы для формирования объектов для заданий.

#### **Рекомендуемое ПО**

В качестве инструментальных средств для выполнения заданий по дисциплине «Автоматизация и управление бизнес-процессами» могут использоваться освоенные ранее программные продукты: Archi, Bizagi Modeler, ARIS Express, MS Poject, MS Word, MS Excel, MS Visio, и др.

# **ХАРАКТЕРИСТИКА ЗАДАНИЙ**

# **ЗАДАНИЕ 1. ПРОЕКТИРОВАНИЕ СКВОЗНОГО БИЗНЕС-ПРОЦЕССА**

## **Формируемые компетенции:**

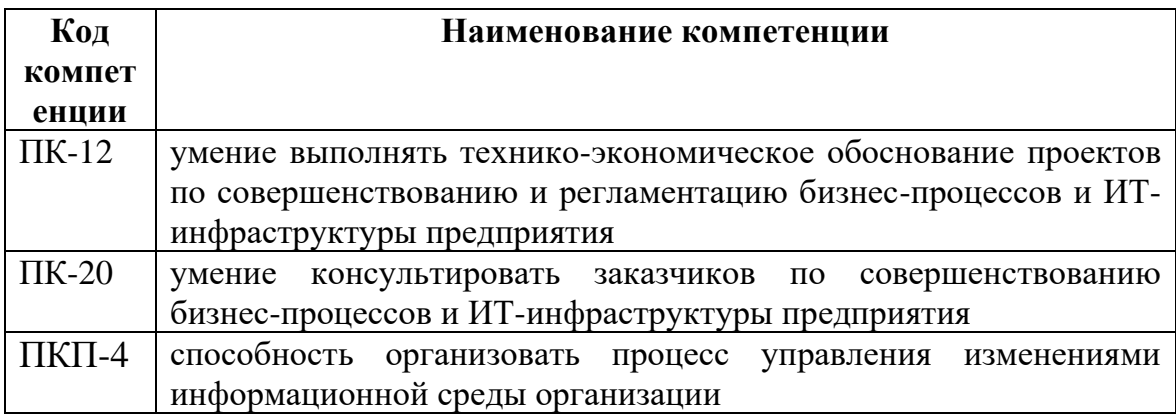

**Цель:** закрепить теоретические знания и получить практические навыки проектирования сквозного бизнес-процесса.

## **Порядок выполнения**

- 1. Выбрать организацию и сквозной бизнес-процесс.
- 2. Выполнить 3 этапа проектирования сквозного бизнес-процесса (БП):
	- 1) описание бизнес-контекста;
	- 2) проектирование внутреннего устройства процесса;
	- 3) планирование проекта внедрения спроектированного БП.
- 3. Создать отчет по выполненной работе.
- 4. Защитить работу (индивидуально!).

**Требования к содержанию отчета**

1. В разделе «Описание бизнес-контекста» должны быть представлены следующие пункты:

1) краткая характеристика организации;

*Характеристика организации должна быть представлена в текстовой форме с включением подходящих иллюстрирующих артефактов, например, с использованием бизнес-модели по шаблону А.Остервальдера.*

2) миссия организации;

*В этом пункте достаточно привести цитату, содержащую текст миссии, и указать источник цитаты.*

3) стратегические цели компании (с выделением цели/целей, реализация которых будет осуществляется проектируемым БП);

*Стратегические цели компании рекомендуется представить в виде дерева целей.*

4) наименование сквозного БП;

*Достаточно указать наименование бизнес-процесса.*

# 5) характеристика потребителя БП;

*Рекомендуется перечислить существенные характеристики потребителя выхода бизнес-процесса. Если у процесса несколько значимых выходов, имеющих различных потребителей, то рекомендуется сформировать таблицу со структурой:*

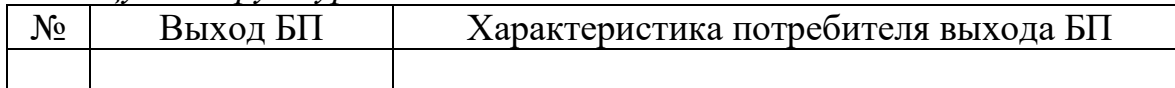

6) выходы БП (выходом БП может быть продукт или услуга);

*Если в пункте 5 была сформирована таблица, то пункт 6 можно оставить пустым.* 

7) ценность выхода БП для потребителя;

*Рекомендуется сформировать таблицу со следующей структурой:*

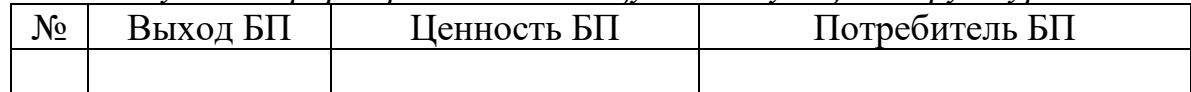

8) метрики/показатели выхода БП и их целевые значения;

*Рекомендуется сформировать таблицу со следующей структурой:*

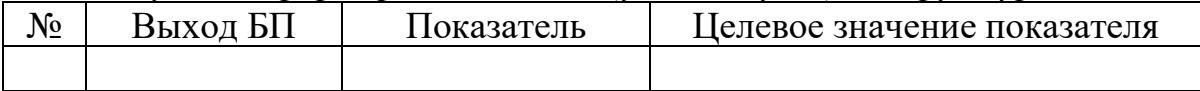

9) список показателей БП;

*Рекомендуется список показателей процесса разбить на группы. Так, показатели выхода БП – одна из групп показателей процесса.*

10) текущие (если речь идет о существующем бизнес-процессе) и целевые значения показателей БП;

*Рекомендуется сформировать таблицу со следующей структурой:*

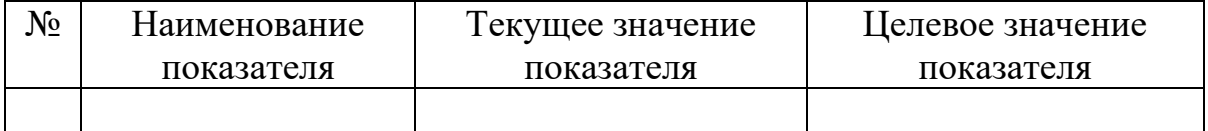

*Обратите внимание, что данные из таблицы пункта 8 должны быть перенесены в таблицу пункта 10.*

11) спецификация входов БП, необходимых для получения требуемого выхода (выходов);

*Рекомендуется сформировать таблицу со следующей структурой:*

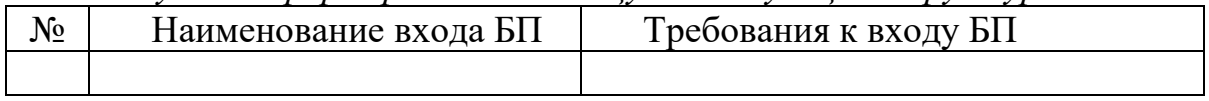

12) условия, запускающие исполнение процесса;

*Представленные в этом пункте условия являются прототипом стартового события в графической схеме БП.*

- 13) регулирующие положения внешние или внутренние политики и правила, накладывающие ограничения на проектирование и исполнение процесса.
- *В этом пункте следует сформировать список документов.*

2. В разделе «Проектирование внутреннего устройства процесса» должны быть представлены следующие пункты:

1) описание бизнес-процесса AS-IS (если речь идет о существующем бизнес-процессе);

*В данном пункте можно представить текстовое и/или графическое описание бизнес-процесса AS-IS. Кроме этого следует перечислить недостатки текущего бизнес-процесса.*

*Начиная с пункта 2 все задания раздела 2 относятся к новой версии бизнес-процесса (TO-BE).*

*Результаты выполнения пунктов 2-7 раздела 2 могут быть представлены отдельными таблицами, обобщенными таблицами или ссылкой на графическую схему бизнес-процесса.*

*Пример структуры обобщенной таблицы (список колонок):* 

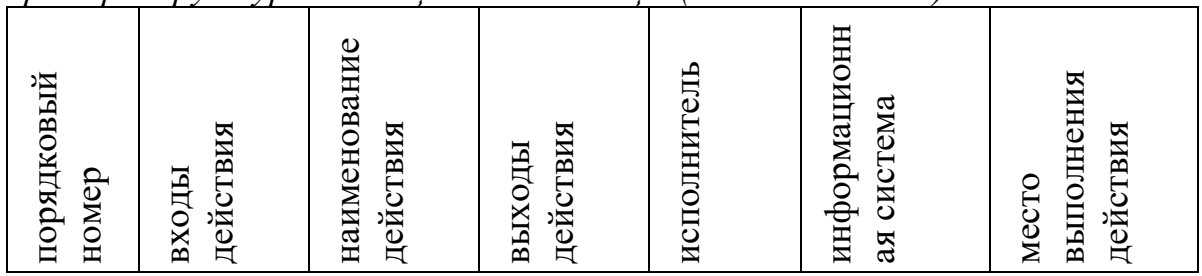

2) действия, составляющие бизнес-процесс;

*Можно сформировать список действий, составляющих БП.*

3) осязаемые результаты (артефакты), создаваемые в ходе процесса;

*Рекомендуется сформировать таблицу со следующей структурой:*

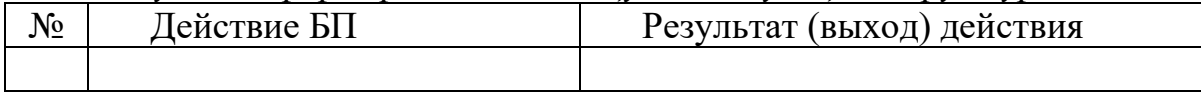

4) состояния значимых объектов, преобразуемых в БП;

*Рекомендуется сформировать таблицу со следующей структурой:*

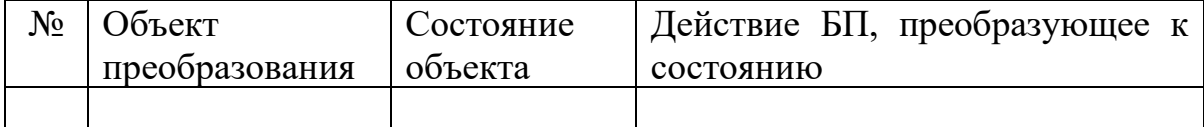

*Допускается заменить таблицу диаграммой состояний UML.*

5) организации, функции (функциональные подразделения), роли, принимающие участие в выполнении процесса;

*Рекомендуется сформировать таблицу со следующей структурой:*

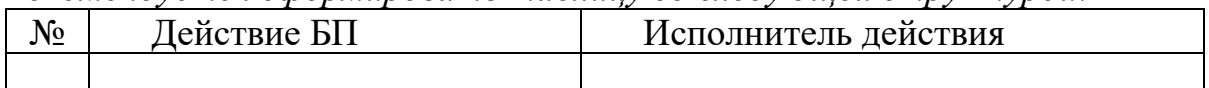

6) информационные системы, задействованные в выполнении процесса;

*Рекомендуется сформировать таблицу со следующей структурой:*

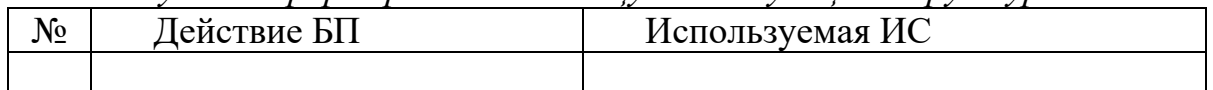

7) места выполняемых действий и места хранения относящихся к процессу материальных результатов и артефактов;

*Рекомендуется сформировать таблицу со следующей структурой:*

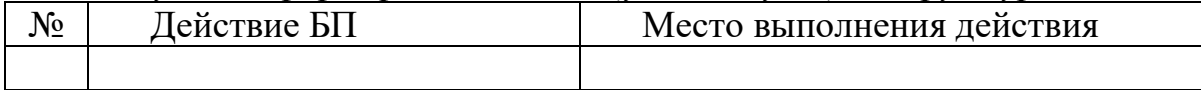

8) специфические события, влияющие на исполнение процесса;

*Рекомендуется указать промежуточные события, которые влияют на исполнение процесса.*

- 9) бизнес-правила, ограничивающие исполнение процесса;
- 10) характеристика системы мониторинга фактических значений показателей БП

*Рекомендуется сформировать таблицу со следующей структурой:*

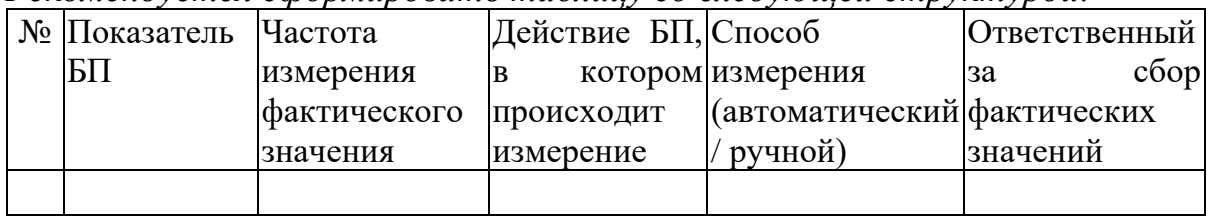

3. В разделе «Планирование проекта внедрения спроектированного БП» требуется представить план проекта внедрения бизнес-процесса, разработанного в среде MS Project.

Следует проанализировать и при необходимости включить в план проекта внедрения БП следующие задачи:

- создание новых ролей и полномочий или модификацию существующих;
- проектирование новых или реструктуризацию существующих функциональных подразделений;
- разработку или доработку ИС, включая функциональные приложения и автоматизацию бизнес-процессов;
- разработку и внедрение вспомогательных средств, таких как стандарты на операционные процедуры, инструкции и руководства;
- открытие новых каналов и точек взаимодействие с клиентами;
- создание и внедрение средств мониторинга показателей процесса, панелей показателей для контроля эффективности, а также механизмов эскалации.

# **ЗАДАНИЕ 2. ОБОСНОВАНИЕ ЦЕЛЕСООБРАЗНОСТИ ПРОЕКТА ТРАНСФОРМАЦИИ ПРОЦЕССА**

#### **Формируемые компетенции:**

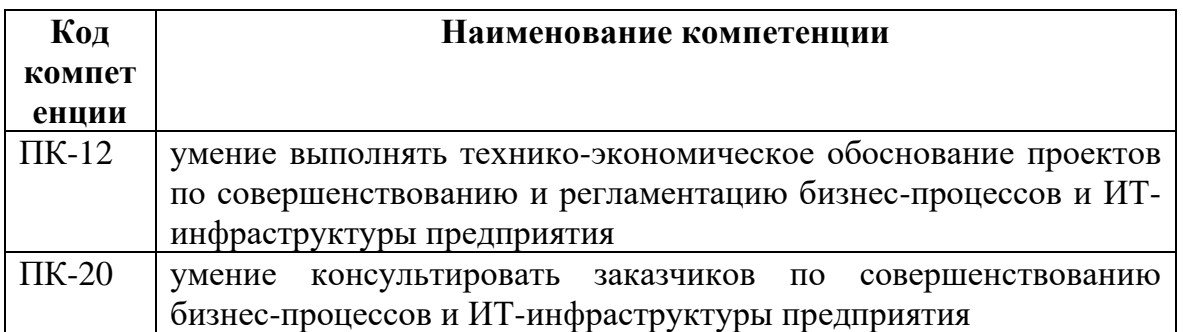

**Цель:** закрепить теоретические знания и практические навыки техникоэкономического обоснования проектов по совершенствованию и регламентацию бизнес-процессов и ИТ-инфраструктуры предприятия.

### **Порядок выполнения и требования к содержанию отчета**

1. Выбрать организацию.

2. Разработать карту бизнес-процессов организации.

3. Обосновать выбор сквозного процесса для перепроектирования.

4. Провести анализ выбранного сквозного процесса с целью выявления ключевых проблемных областей процесса.

5. Предложить варианты трансформации процесса для повышения его эффективности/результативности/…

6. Выполнить 3 этапа проектирования сквозного бизнес-процесса. (Допускается использовать результаты Задания 1.)

7. Выполнить расчет стоимости и срока окупаемости проекта трансформации процесса.

8. Оценить изменение ключевых показателей процесса в результате реализации проекта трансформации.

9. Создать отчет по выполненной работе.

10. Защитить работу (индивидуально!).

# **ЗАДАНИЕ 3. СОЗДАНИЕ ПЕРВОЙ ИСПОЛНЯЕМОЙ МОДЕЛИ ПРОЦЕССА**

#### **Формируемые компетенции:**

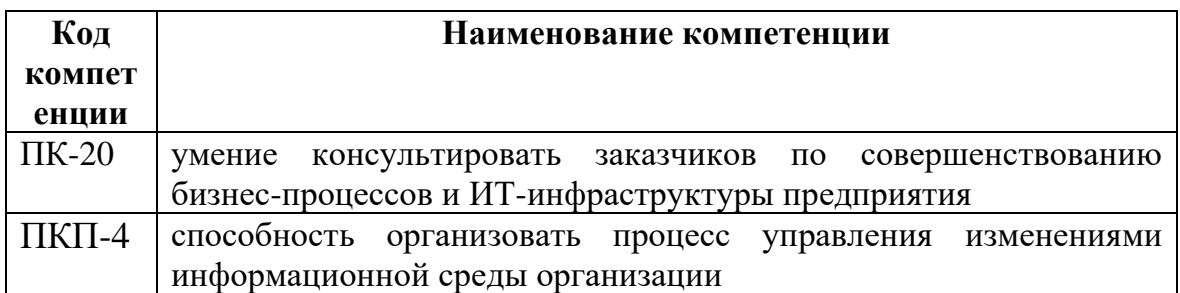

**Цель:** получение навыков создания исполняемой модели процесса с использованием программной среды RunaWFE.

#### **Порядок выполнения**

- 1. Выполнить 4 этапа задания, представленных в таблице 1.
- 2. Создать отчет по результатам выполнения задания.
- 3. Защитить работу.

#### **Требования к содержанию отчета**

Отчет должен включать скриншоты этапов исполнения экземпляров процесса разными пользователями с пояснениями.

Таблица 1

#### **Характеристика этапов выполнения задания**

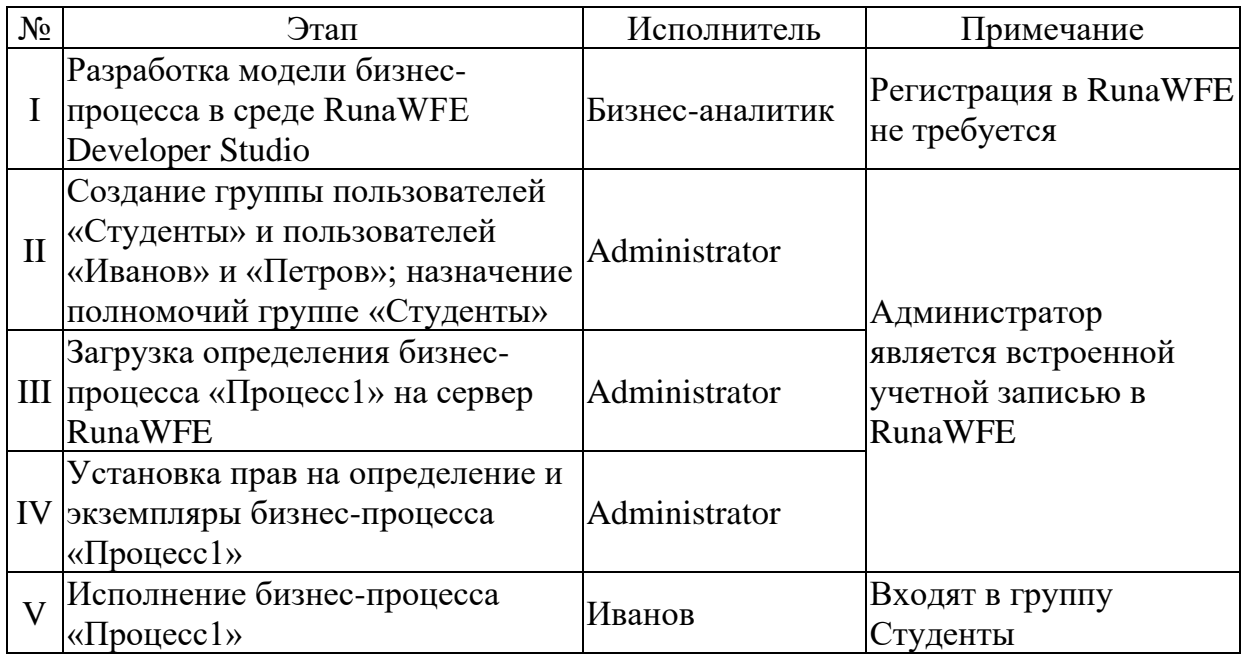

**I. Разработка модели бизнес-процесса в среде RunaWFE Developer Studio**  1. Запустите графическую среду разработки схем бизнес-процессов RunaWFE. Для этого на рабочем столе нажмите на ярлык "Process Designer" двойным щелчком или выполните команду меню Пуск/Все программы/RunaWFE/Process designer. Появится окно среды разработки (Рис. 1).

2. Создайте новый проект - "Упражнение 1". Для этого в среде разработки RunaWFE Developer Studio выполните команду меню Файл/Создать/Новый проект. Появится диалоговое окно «Новый проект процессов». Введите имя нового проекта "Упражнение 1".

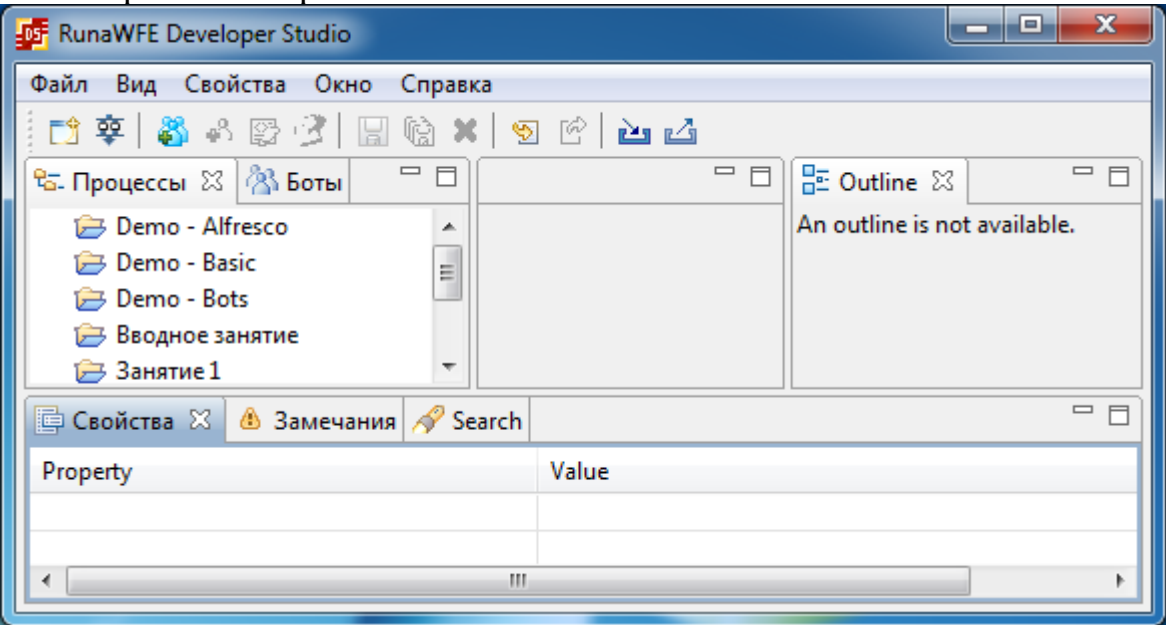

Рис. 1. Среда разработки схем бизнес-процессов RunaWFE

3. Создайте бизнес-процесс «Процесс1». Для этого в среде разработки RunaWFE Developer Studio выполните команду меню Файл/Создать/Новый процесс. Появится диалоговое окно «Новое определение процесса». Заполните поля диалогового окна в соответствии с рис. 2, нажмите кнопку «Finish».

4. Поместите на схему бизнес-процесса три узла: узел - начало бизнеспроцесса, узел-действие и узел-окончание. Для этого установите режим выбора, щелкнув на элемент «Select» в палитре инструментов Palette, затем поместите на схему бизнес-процесса каждый из трех узлов, щелкнув на элемент, расположенный в палитре, затем щелкнув на место в схеме, на котором требуется разместить новый узел (см. рис. 3).

Для удобного размещения объектов на схеме бизнес-процесса можно отобразить «сетку». Для этого в среде разработки RunaWFE Developer Studio выполните команду меню Вид/Показать сетку.

Добавьте на схему бизнес-процесса линии-переходы между узлами. Для этого сначала установите режим рисования переходов, щелкнув на элемент «Переход» в палитре инструментов. Затем для создания каждого из двух переходов сначала щелкните в центр узла-начала перехода, потом щелкните в центр узла-завершения перехода (см. рис. 3).

**Примечание**. Для того чтобы изогнуть линию-переход, выберите в панели инструментов режим *«Select*», затем выделите щелчком линию-переход, найдите жирную точку на переходе и «перетащите» ее в требуемую позицию. Линия-переход изогнется (рис. 4).

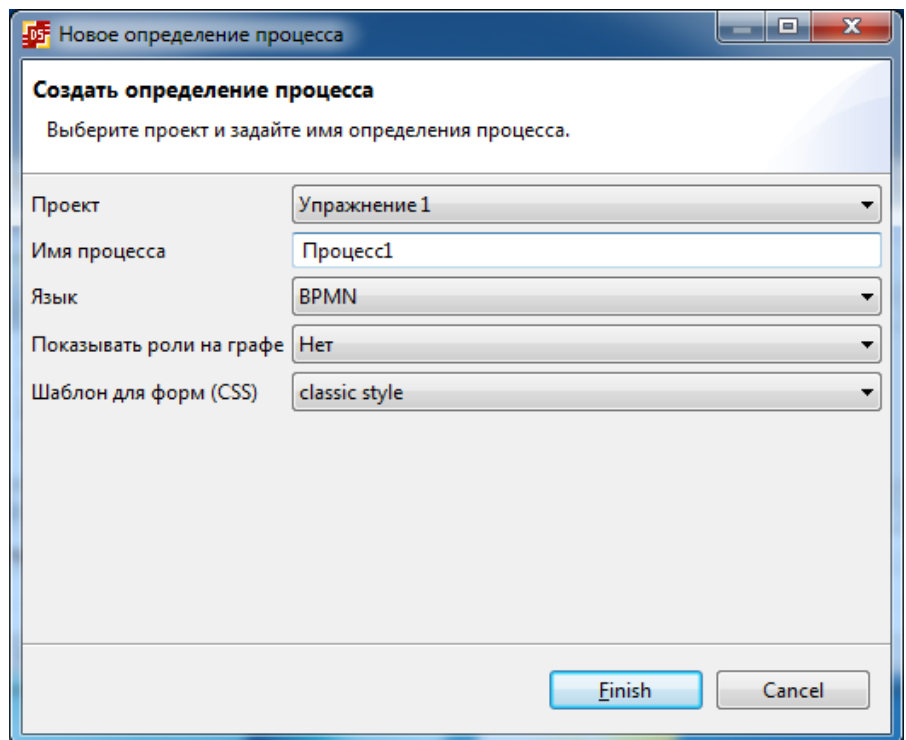

Рис. 2. Диалоговое окно создания нового процесса

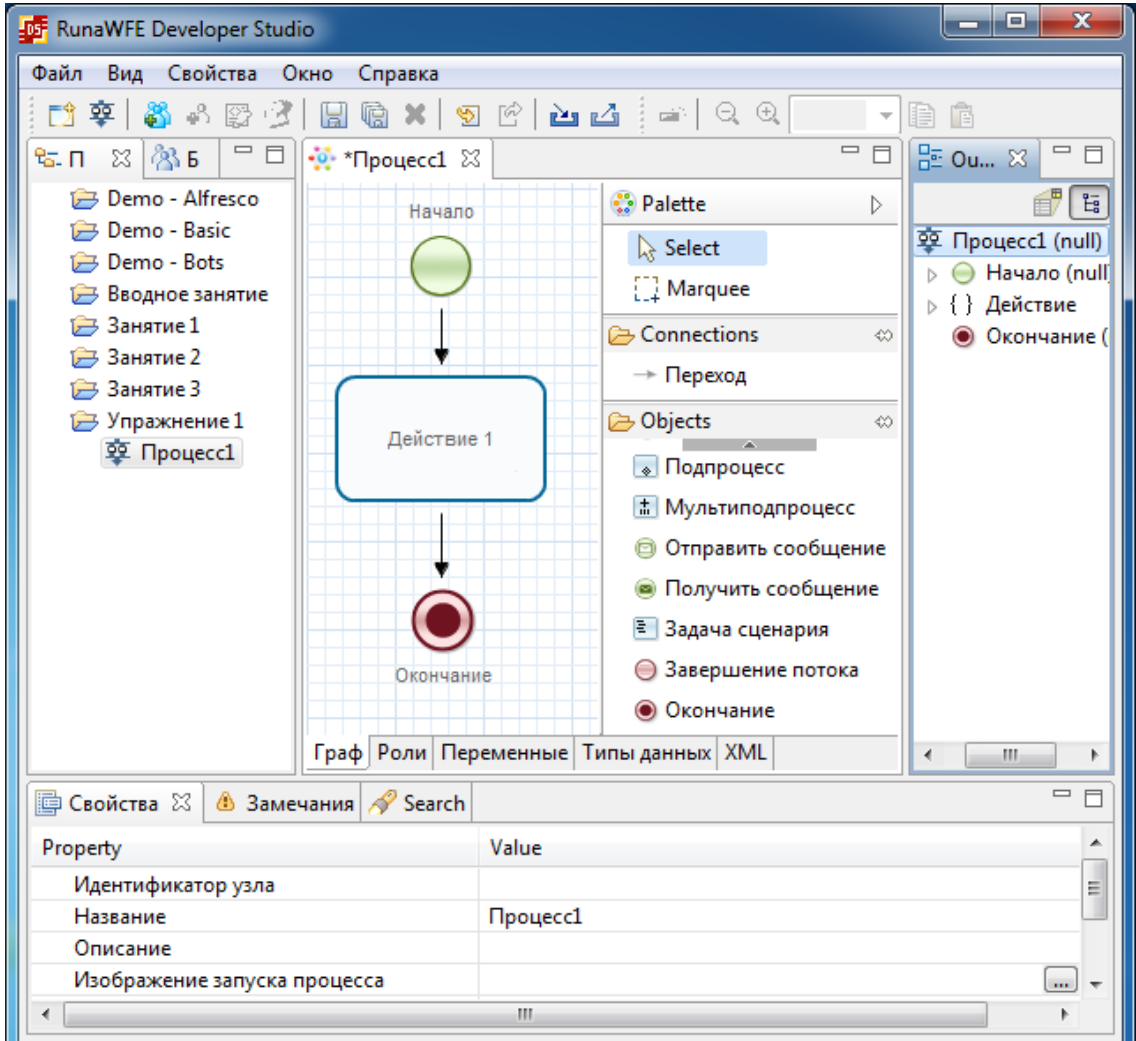

Рис. 3. Создание узлов и переходов в схеме бизнес-процесса

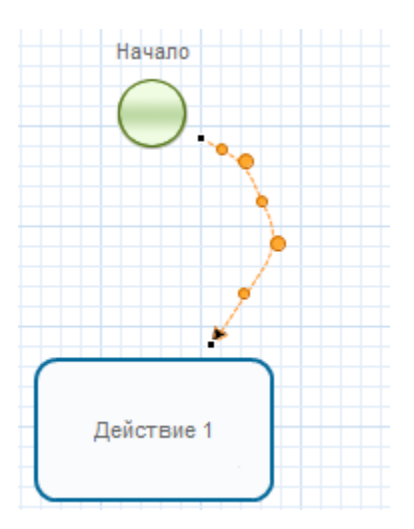

Рис. 4. Изменение линии-перехода

5. Создайте роль. Для этого внизу окна отрисовки схемы бизнес-процесса перейдите на закладку «Роли», в одноименном диалоговом окне щелкните по кнопке «Создать». В появившемся диалоговом окне «Создание новой роли» укажите название создаваемой роли «Роль1», нажмите кнопку «OK» (рис 5).

6. Установите связь между ролью «Роль1» и узлом-началом, также между ролью «Роль1» и узлом «Действие 1». Для этого сначала переключитесь в закладку «Граф» внизу окна отрисовки схемы бизнес-процесса. Затем для каждого из двух узлов (узла-начала и узла «Действие 1») щелкните на узел правой кнопкой мыши и в появившемся контекстном меню выберите Роли/Роль1 (Рис 6).

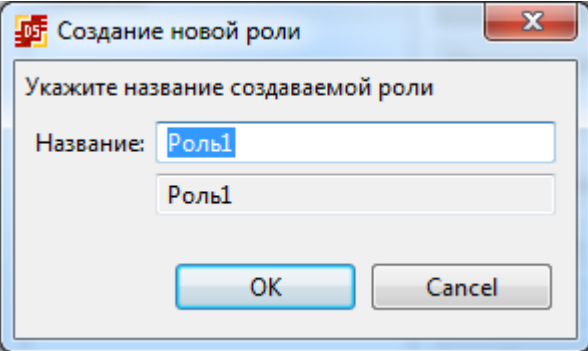

Рис.5. Создание роли «Роль 1»

7. Бизнес-процесс готов. Экспортируйте его в файл-архив. Для этого в среде разработки RunaWFE Developer Studio выполните команду меню "Файл/Экспорт процесса". В открывшемся диалоговом окне «Экспорт определений процесса» установите опцию «Экспорт в файл», выберите «Рабочий стол» в качестве папки для размещения файла-архива, нажмите кнопку «Finish» (рис. 7).

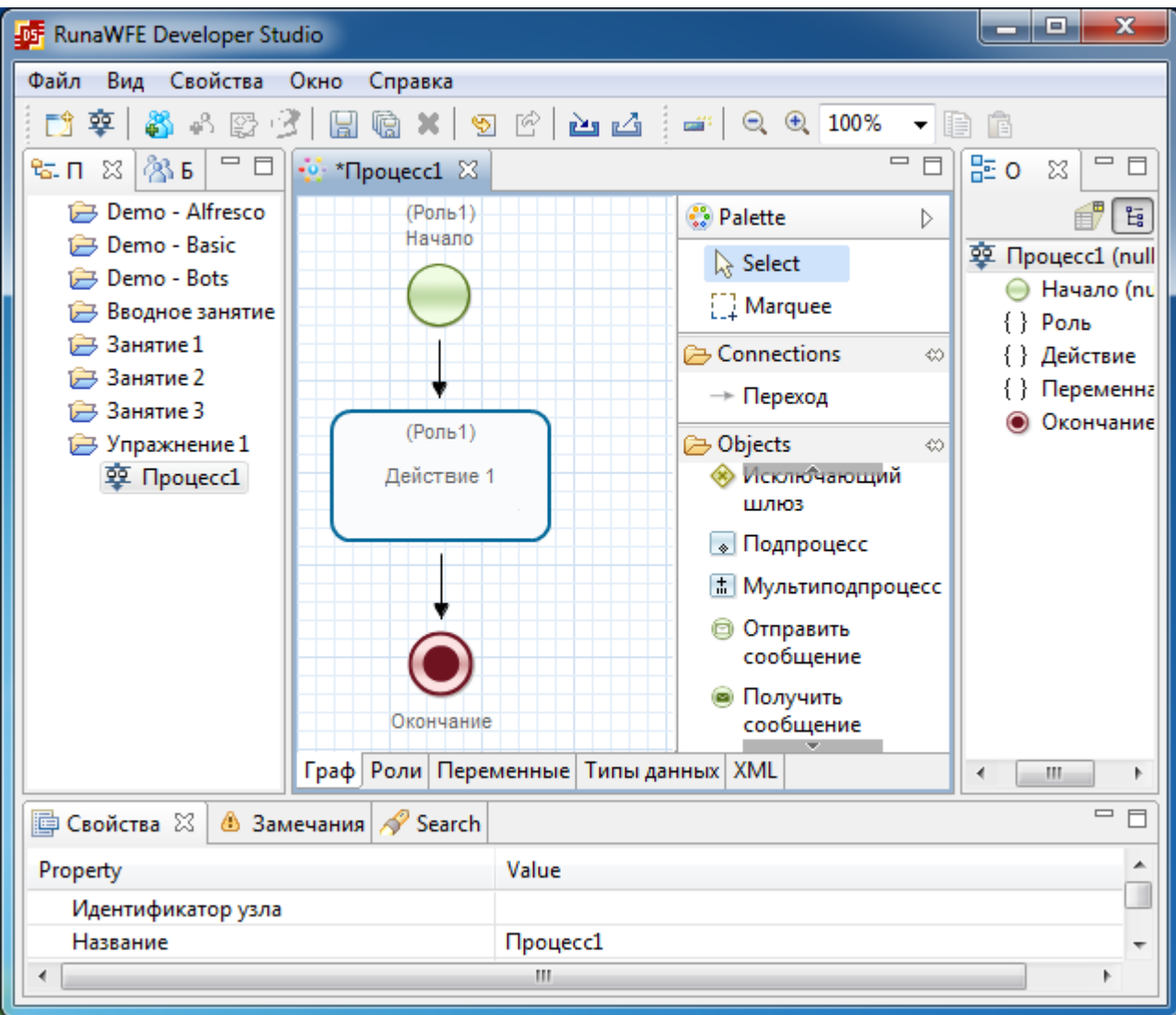

Рис. 6. Связывание двух узлов с ролью «Роль 1» исполнителя задания

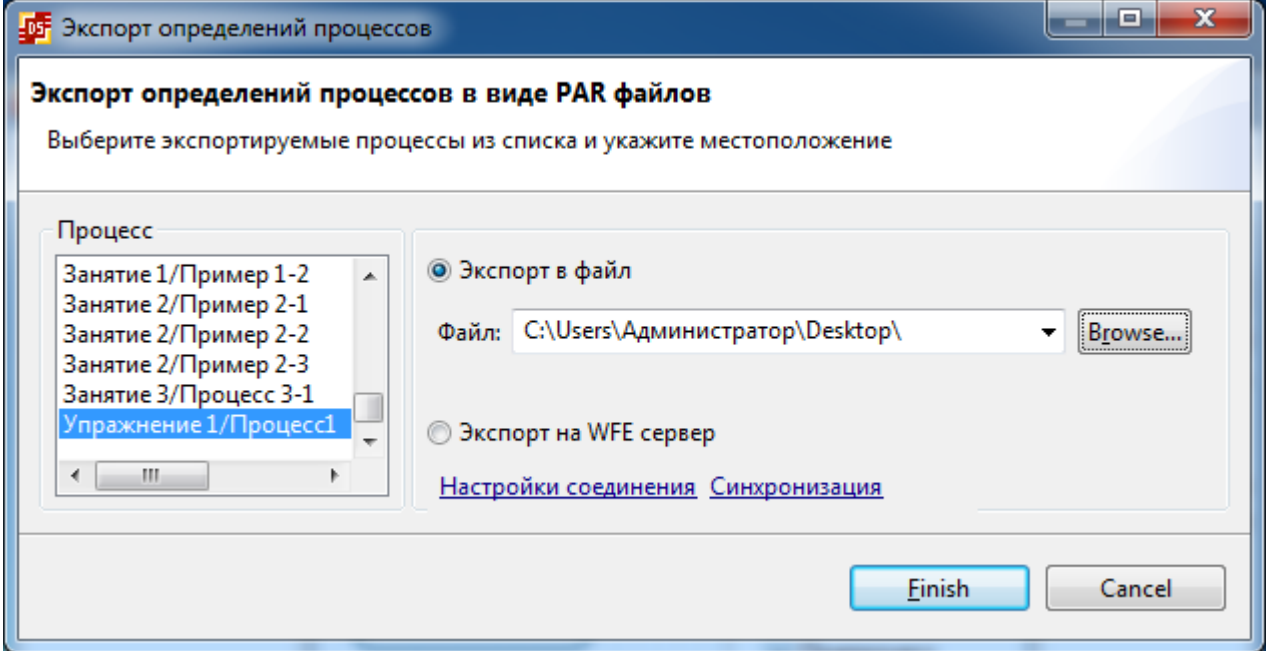

Рис. 7. Экспорт определения бизнес-процесса в файл-архив

## **II. Создание пользователей, назначение полномочий**

8. Запустите Симулятор среды RunaWFE. Для этого на рабочем столе нажмите на ярлык "Start Simulation" двойным щелчком, или выполните команду меню Пуск/Все программы/RunaWFE/ Start Simulation. Появится консольное окно, отображающее процесс загрузки RunaWFE симулятора. Нижние строки в консольном окне: «…JBoss AS 7.1.1.Final "Brontes" started in …» «…INFO [org.jboss.as.server] … Deployed "runawfe.ear" информируют, что симулятор RunaWFE запущен (рис. 8).

| Start Simulation                                                                                                    | E |
|----------------------------------------------------------------------------------------------------|---|
| 14:46:09,819 INFO  [org.jboss.as] (MSC service thread 1-2) JBAS015951: Admi .<br>sole listening on http://127.0.0.1:9990<br>14:46:09,881 INFO 【org.jboss.as】 <msc 1-2="" service="" thread=""> JBAS015874: JBos<br/>7.1.1. Final "Brontes" started in 85600ms - Started 1198 of 1283 services (8</msc> |   |
| vices are passive or on-demand)<br>14:46:09,897 INFO 【org.jboss.as.server】 (DeploymentScanner-threads - 2) JB<br>559: Deployed "runawfe.ear"                                                                                                    |   |
| Ш                                                                                                    |   |

Рис. 8. Консольное окно запуска симулятора RunaWFE

9. Запустите Web-интерфейс – графический интерфейс пользователя для доступа к функциональности сервера RunaWFE через окно браузера. Для этого после запуска симулятора RunaWFE на рабочем столе нажмите на ярлык "Simulation Web Interface" двойным щелчком, или выполните команду меню Пуск/Все программы/RunaWFE/Simulation Web Interface. Появится окно браузера (рис 9).

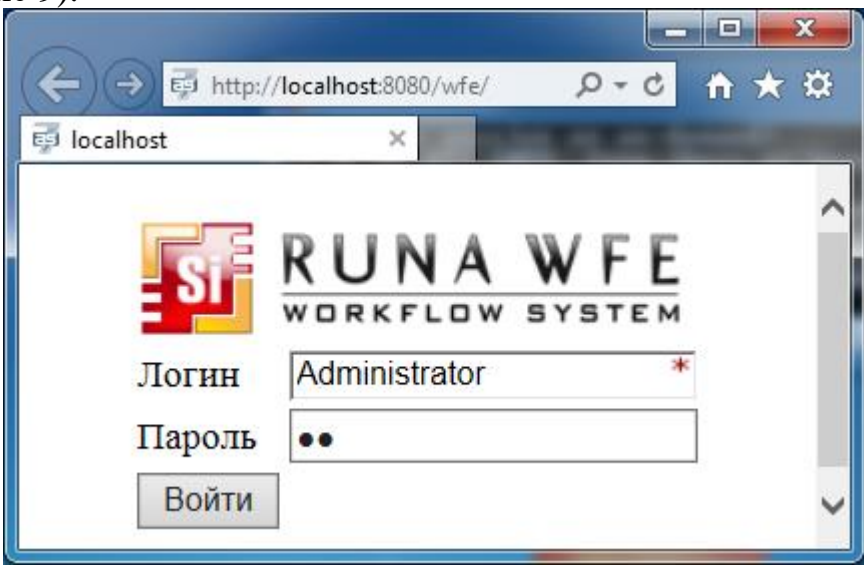

Рис. 9. Диалоговое окно для аутентификации пользователя

10. В поле «Логин» введите «Administrator», а в поле «Пароль» - «wf», затем нажмите кнопку «Войти». Появится web-интерфейс системы RunaWFE (см. рис. 10).

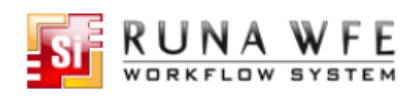

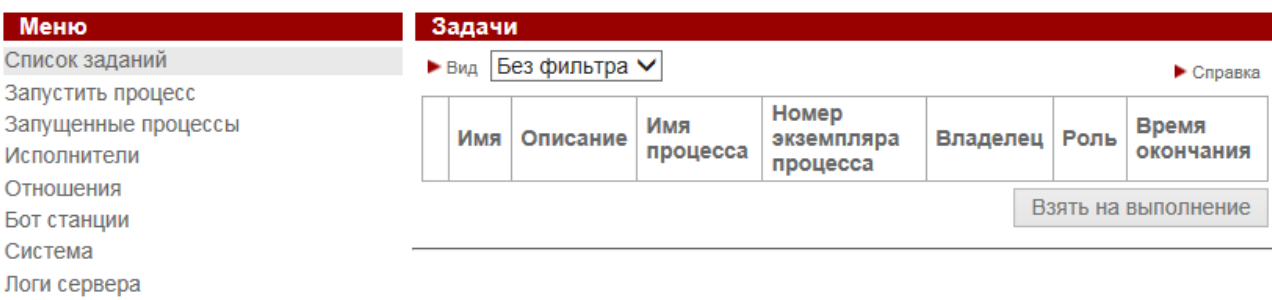

Версия 4.1.2

#### Рис. 10. Web-интерфейс системы RunaWFE

11. Перейдите к списку исполнителей, щелкнув по пункту меню «Исполнители» в левой части экрана. Откроется список исполнителей (рис. 11).

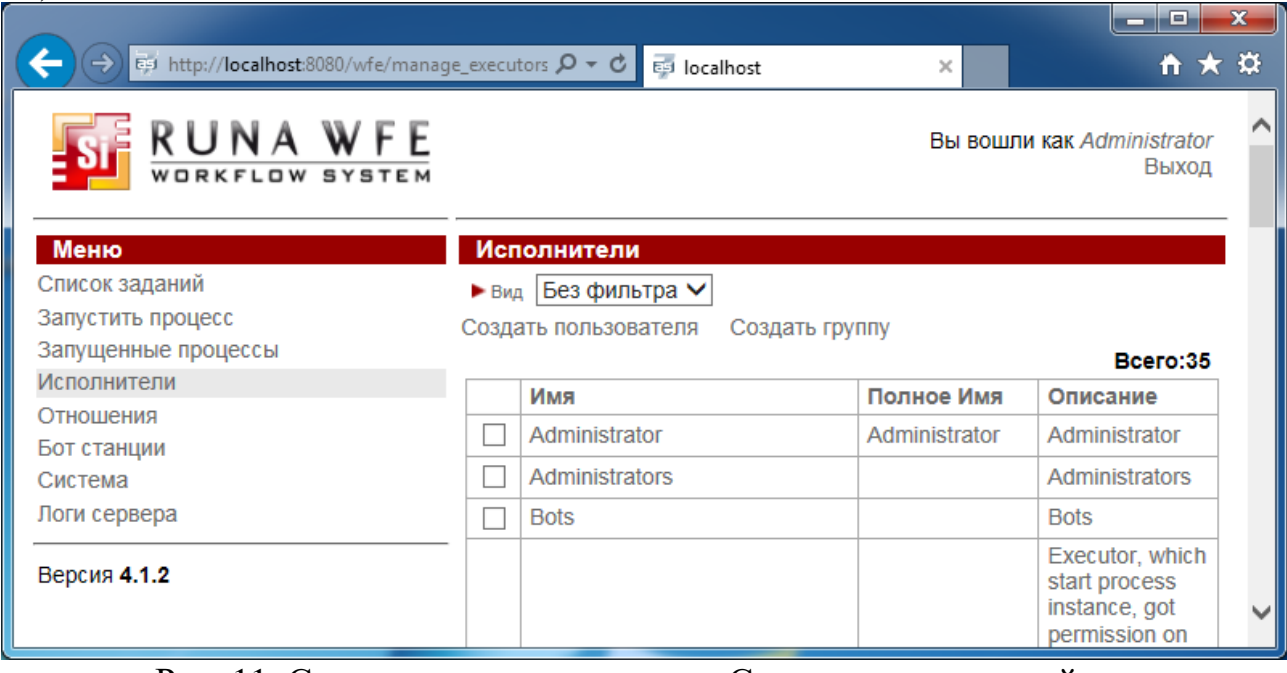

Рис. 11. Содержание пункта меню «Список исполнителей»

12. Создайте группу пользователей «Студенты». Для этого щелкните по пункту «Создать группу». Откроется интерфейс для создания группы (рис. 12). 13. Добавьте описание группы «Студенты» согласно рисунку 12, нажмите кнопку «Применить».

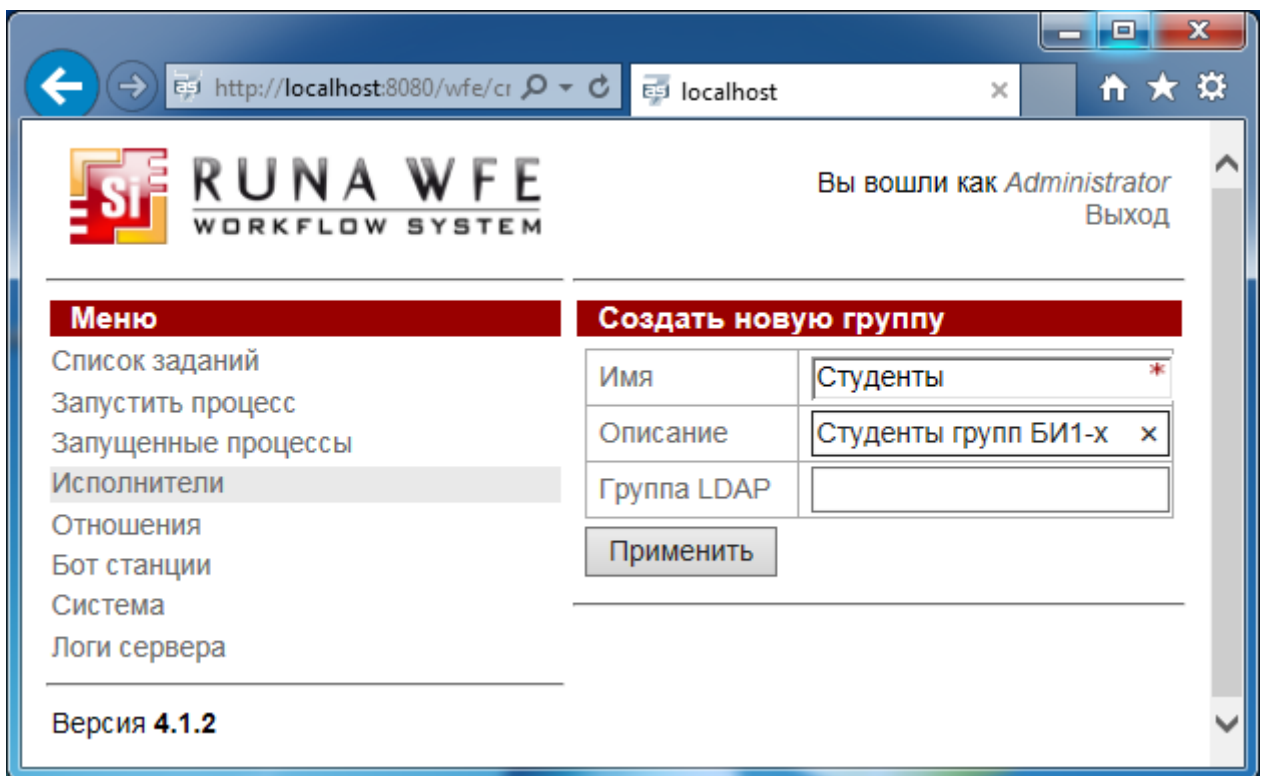

Рис. 12. Форма создания группы пользователей

14. Щелкните по пункту меню «Система» в левой части окна браузера для переключения на список полномочий исполнителей. Откроется форма «Обладатели полномочий» (рис. 13).

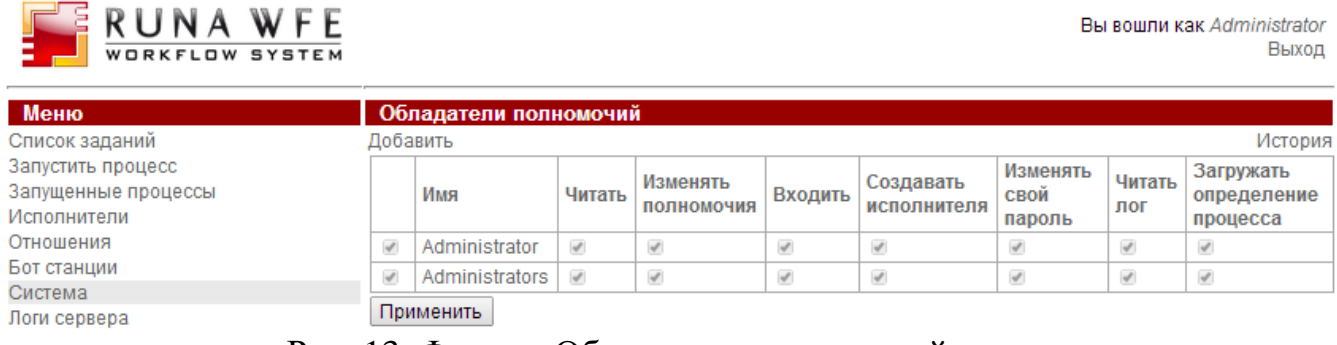

Рис. 13. Форма «Обладатели полномочий»

15. Добавьте группу «*Студенты*» в этот список. Для этого в форме «Обладатели полномочий» щелкните по пункту «*Добавить».* Откроется список зарегистрированных в системе групп пользователей. Найдите в этом списке группу *«Студенты», у*становите рядом с этой группой галочку и нажмите кнопку *«Добавить».*

16. Выдайте группе полномочия. Для этого в форме «Обладатели полномочий» в строке, соответствующей группе «*Студенты*» установите разрешения: *«Читать*», *«Входить*», *«Загружать определение процесса»*, затем нажмите кнопку *«Применить*» (рис. 14).

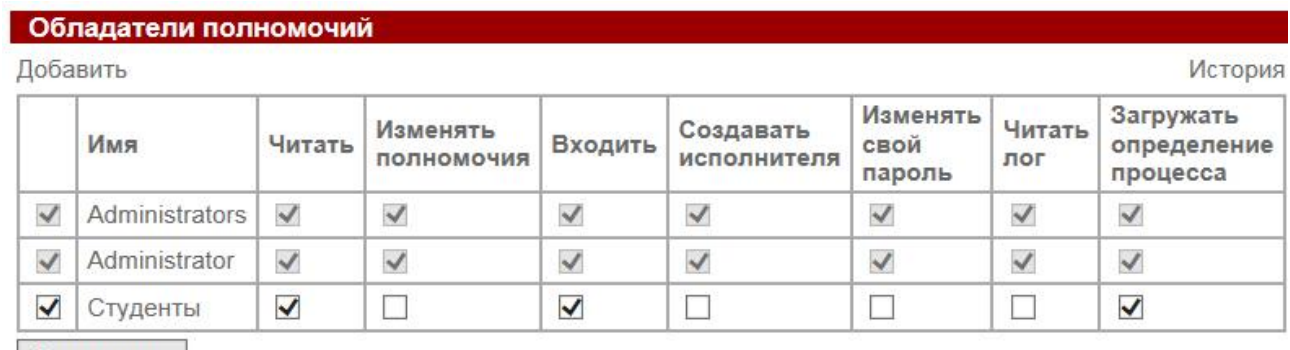

```
Применить
```
Рис. 14. Полномочия группы «*Студенты*»

17. Создайте учетные записи двух студентов-пользователей «*Иванов*» и «*Петров*». Для создания учетной записи студента «*Иванов*» щелкните по пункту меню «Исполнители» в левой части экрана. В открывшейся форме «*Исполнители*» кликните по пункту *«Создать пользователя».* Заполните поля формы «Создать нового пользователя» в соответствии с рис. 15. В поле *«Имя»*  введите «*Иванов*», в поле *«Полное имя»* введите «*Иванов Иван Иванович*». Затем нажмите кнопку «*Применить*».

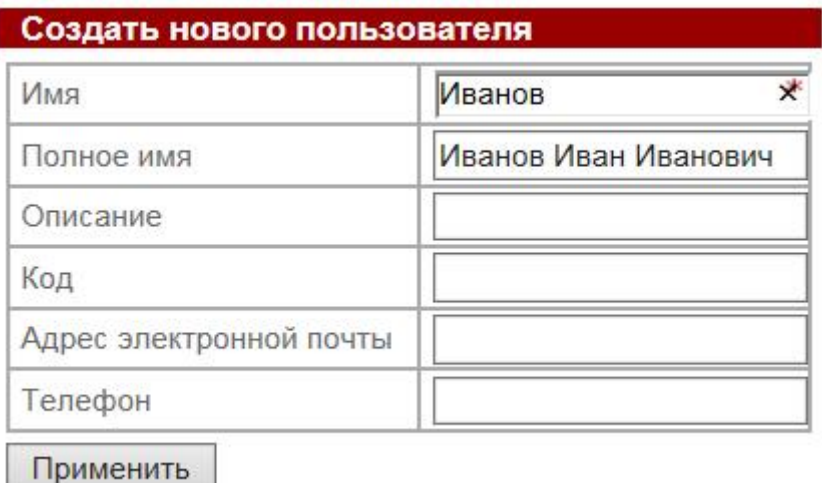

Рис. 15. Форма создания учетной записи пользователя

18. Для корректировки учетной записи пользователя откройте меню «*Исполнители»*. Дважды щелкните по фамилии *«Иванов*» в списке исполнителей. Откроется расширенная форма для редактирования учетной записи пользователя (рис. 16). Описание основных разделов расширенной формы приведено в таблице 2.

#### Меню

Свойства исполнителя

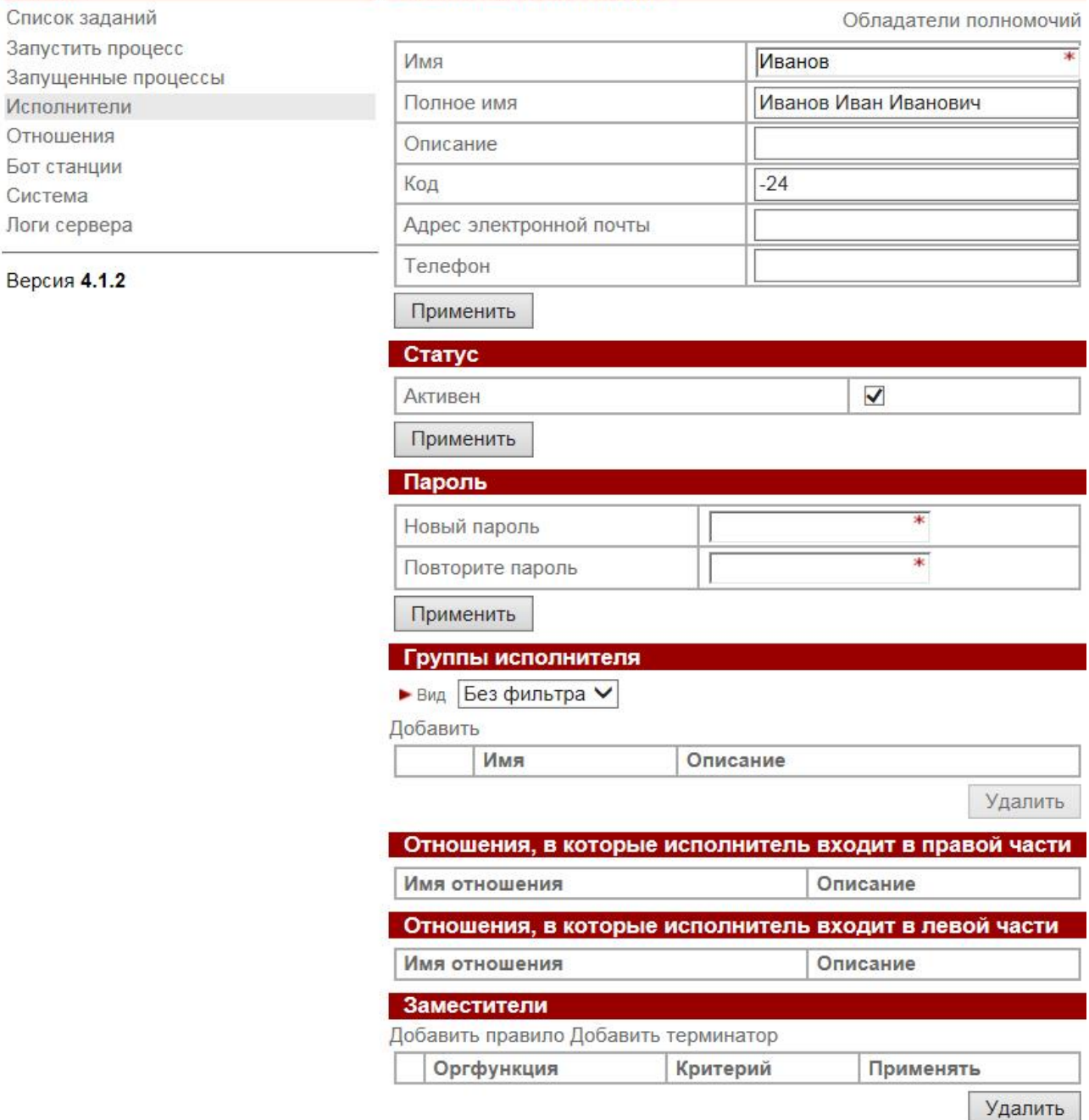

# Рис. 16. Расширенная форма правки учетной записи пользователя

Таблица 2

#### **Разделы расширенной формы правки учетной записи**

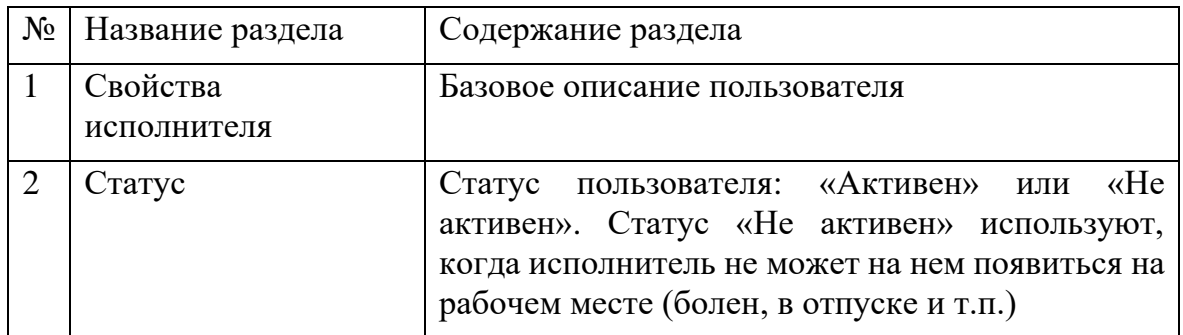

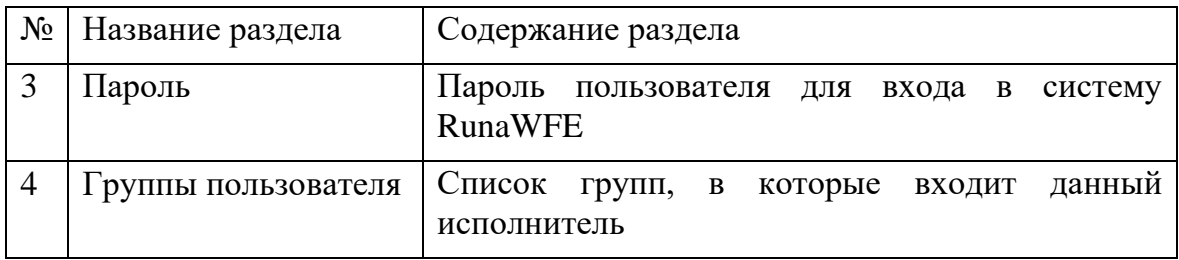

19. Скорректируйте описание учетной записи пользователя «Иванов». Установите Иванову пароль для входа в систему: «123» (знание старого пароля пользователя не требуется), нажмите кнопку «Применить». В разделе «Группы пользователя» щелкните по пункту «Добавить». В открывшейся форме «добавить исполнителя в группы» выберите группу «Студенты» и нажмите кнопку «Добавить».

20. Установите полномочия для пользователя «Иванов». Для этого в верхнем правом углу формы «Свойства исполнителей» щелкните на пункт «*Обладатели полномочий*» (рис. 17).

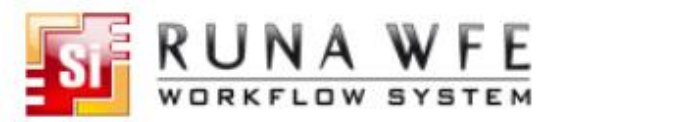

Вы вошли как Administrator Выход

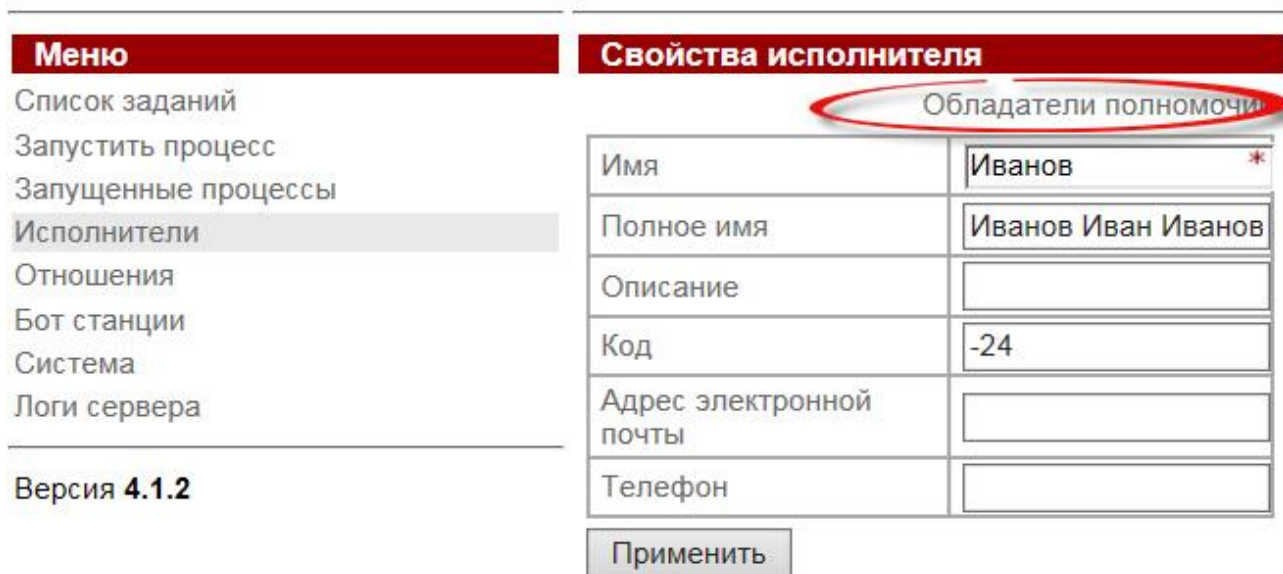

Рис. 17. Пункт «Обладатели полномочий»

21. Установите группе «*Студенты*» право на чтение информации об учетной записи пользователя «Иванов». Для этого в форме «Обладатели полномочий» добавьте группу «*Студенты*», выберите для этой группы право «*Читать*», затем нажмите кнопку «*Применить*» (рис. 18).

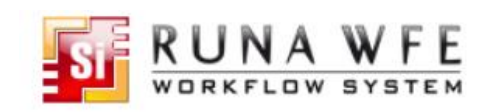

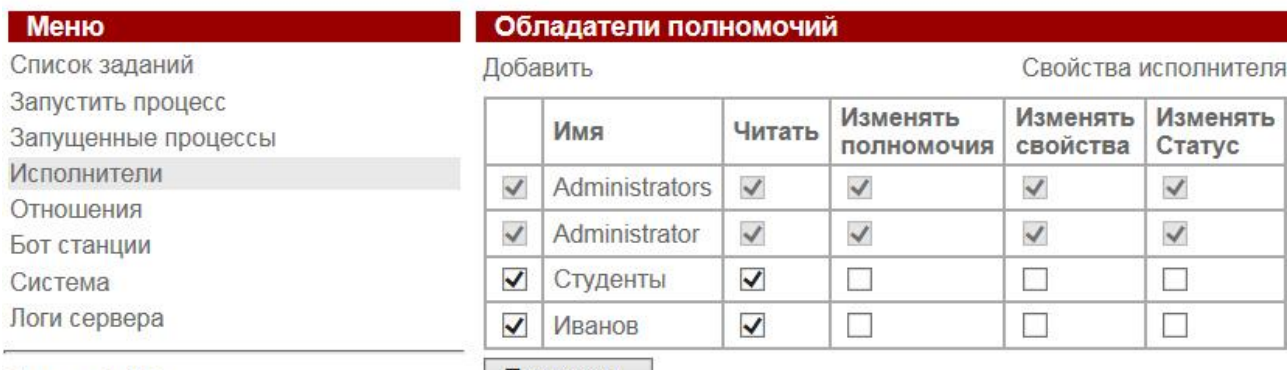

Версия 4.1.2

Применить

Рис. 18. Установка прав на чтение учетной записи пользователя «*Иванов*» для группы «*Студенты*»

22. Настройка учетной записи пользователя *«Иванов*» завершена.

23. Создайте и настройте учетную запись «Петров», используя рассмотренный выше алгоритм создания и настройки учетной записи «Иванов». Для новой учетной записи введите следующую информацию: Петров Петр Петрович, пароль: 123, входит в группу пользователей «Студенты», группа «Студенты» имеет права на чтение информации об учетной записи пользователя «Петров».

## **III. Загрузка определения бизнес-процесса на сервер RunaWFE**

24. Войдите в web-интерфейс системы RunaWFE как пользователь «Administrator» с паролем «wf» (Если сеанс администратора в web-интерфейсе системы RunaWFE после создания и настройки учетных записей пользователей «Иванов» и «Петров» не был завершен, то данный этап следует пропустить).

25. Загрузите на сервер RunaWFE бизнес-процесс, разработанный ранее в среде RunaWFE Developer Studio. Для этого выберите пункт меню "Запустить процесс" в левой части окна браузера. затем кликните на ссылку "Загрузить определение процесса" (см. рис. 19).

| For http://localhost:8080/wfe/man Q + C<br>ORKFLOW<br>SYST                | <b>Ed localhost</b>       |                                                 | ×<br>同<br>$\Box$<br>俞 太 稳<br>$\times$ |
|---------------------------------------------------------------------------|---------------------------|-------------------------------------------------|---------------------------------------|
| <b>Меню</b><br>Список заданий<br>Запустить процесс<br>Запущенные процессы | $\blacktriangleright$ Вид | Без фильтра ∨<br>Загрузить определение процесса | Определения процессов                 |
| Исполнители<br>Отношения                                                  |                           | Запустить                                       | Имя                                   |
| Бот станции<br>Система                                                    |                           |                                                 | AjaxFormDemo                          |
| Логи сервера<br>Версия 4.1.2                                              |                           |                                                 | <b>BotDemo</b>                        |
|                                                                           |                           |                                                 | Ð                                     |

Рис. 19. Форма «Определения процесса»

26. В появившейся форме «Определение процесса» щелкните на пункт «Загрузить новый файл". В появившемся диалоге нажмите на кнопку «Загрузить файл» и выберите файл "Процесс1.par", который был ранее сохранен на рабочем столе. В поле "создайте свой тип" введите "Упражнение1" (рис. 20), нажмите на кнопку «Загрузить определение процесса». Определение бизнес-процесса "Процесс1" будет загружено на сервер RunaWFE.

27.

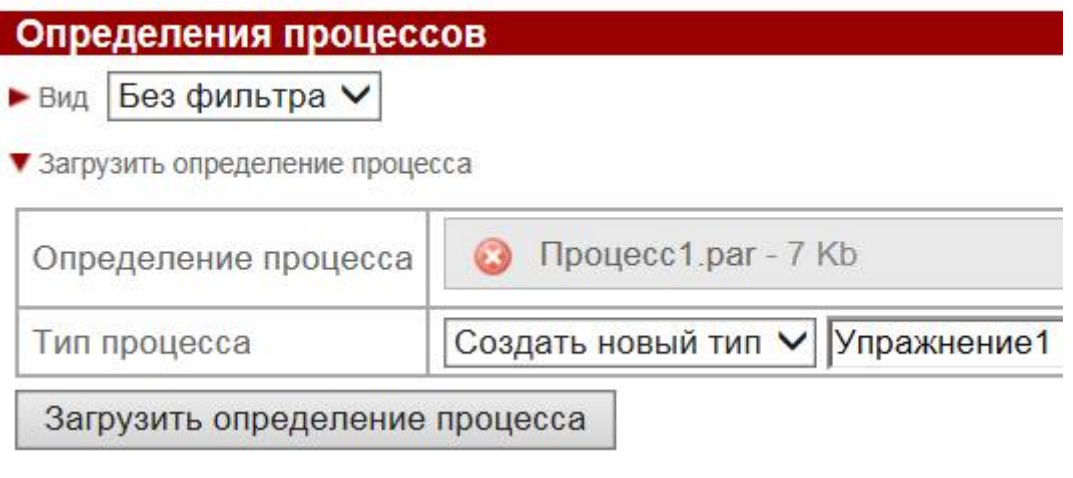

Рис. 20. Выбор файла бизнес-процесса для загрузки на сервер

# **IV. Установка прав на определение и экземпляр бизнес-процесса «Процесс1»**

28. Выдайте пользователю "*Петров*" права на «*Чтение*», «*Запуск*», «*Чтение экземпляра*», а группе "*Студенты*" только права «*Чтение*» на бизнес-процесс «*Процесс1*». Для этого в меню «Запустить процесс» в списке загруженных на сервер определений процессов перейдите к строке, содержащей описание бизнес-процесса «Процесс1». Щелкните на поле "Свойства" в строке бизнеспроцесса. В появившемся окне кликните на пункт "Обладатели полномочий" (рис. 21).

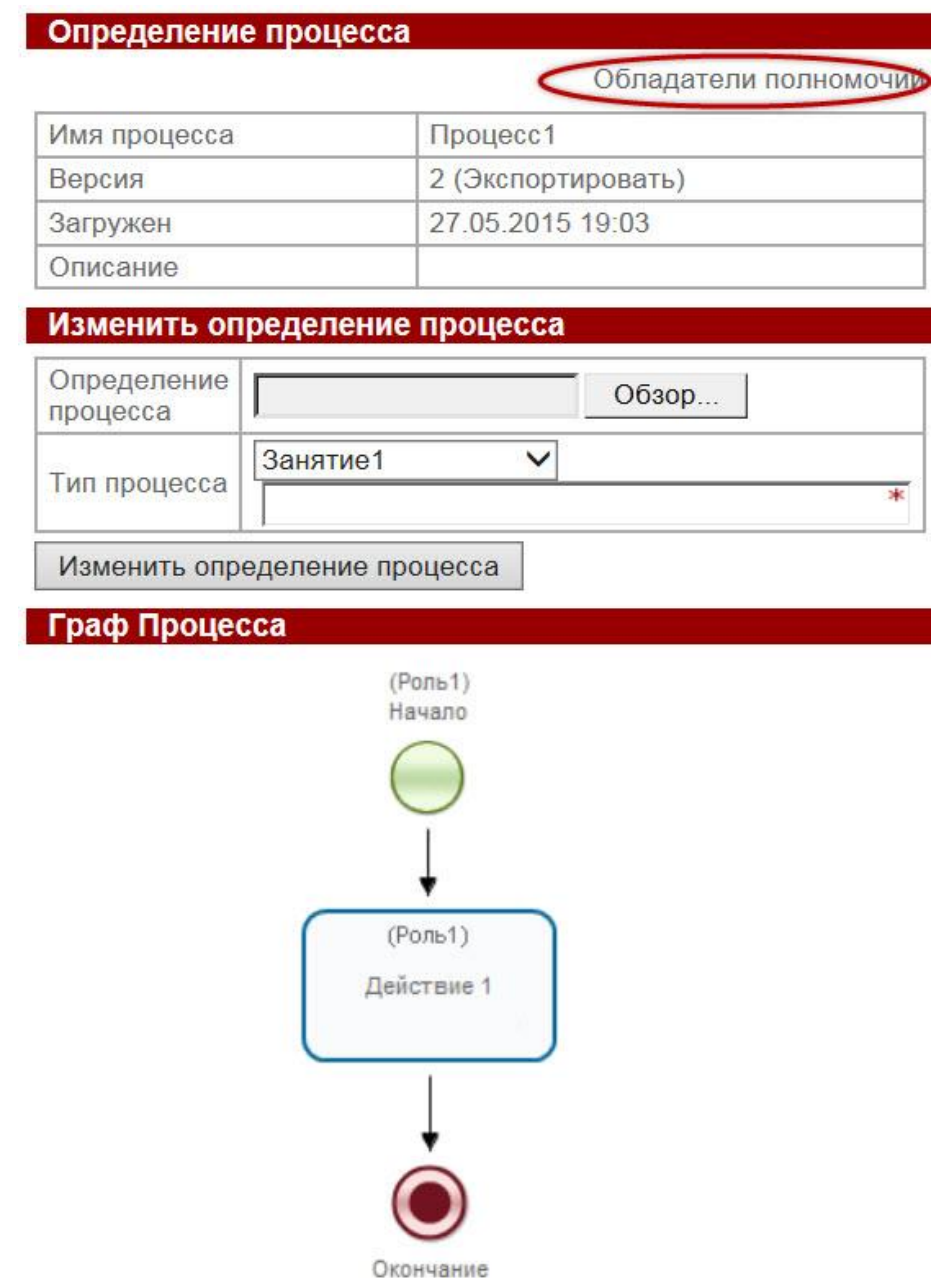

Рис. 21. Форма свойств бизнес-процесса

29. В появившемся окне «Обладатели полномочий» щелкните на пункт «Добавить» (рис. 22).

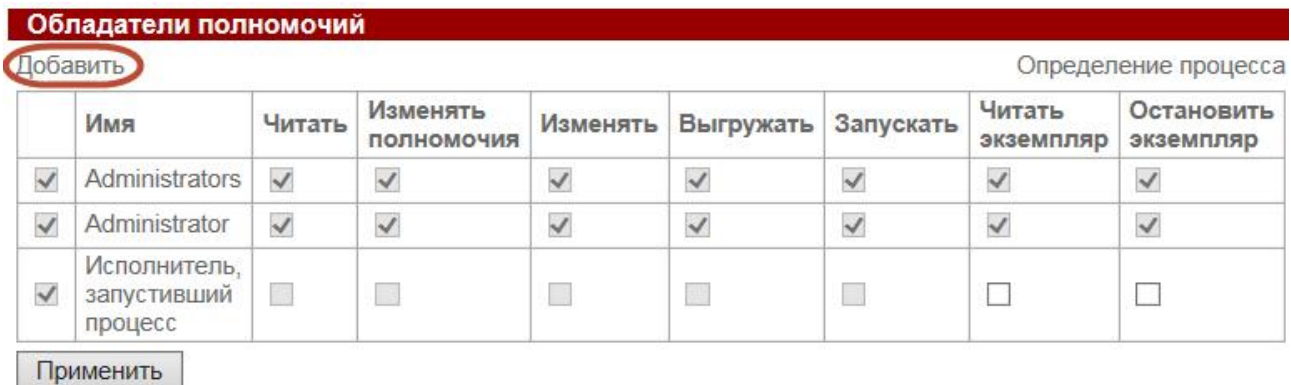

Рис. 22. Окно «Обладатели полномочий» для определения прав на определение бизнес-процесса

30. В открывшейся форме «Выдать полномочия» в списке исполнителей установите галочки рядом с пользователем "Петров" и группой "Студенты", затем нажмите кнопку "Добавить".

31. В появившемся окне «Обладатели полномочий» в строке, соответствующей пользователю "Петров" поставьте дополнительные галочки в столбцах "Запускать" и "Читать экземпляр", предоставив тем самым пользователю "Петров" права на запуск и чтение экземпляра бизнес-процесса «Процесс1» (рис. 23). Нажмите кнопку «Применить».

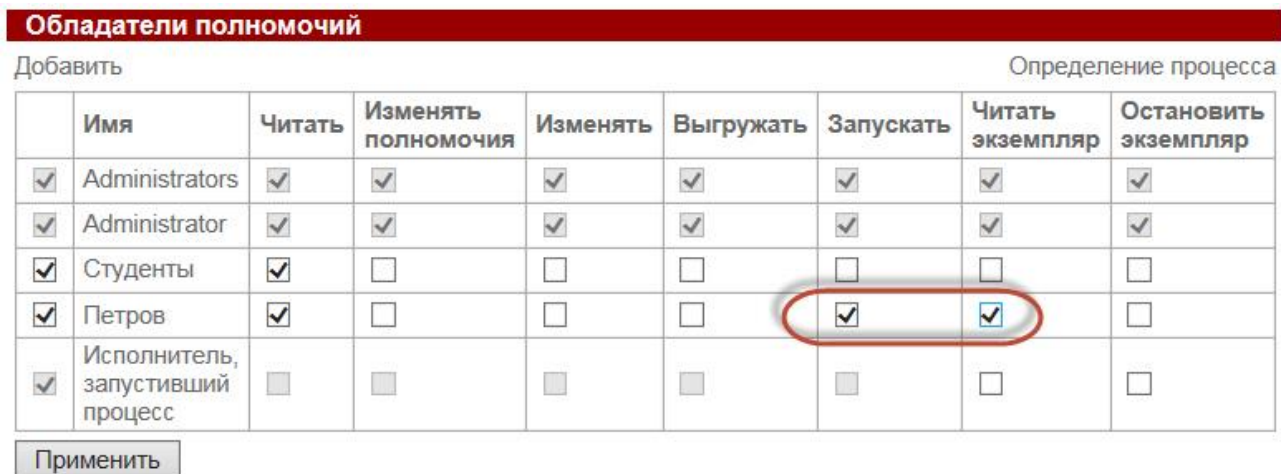

Рис. 23. Окно «Обладатели полномочий» с дополнительными полномочиями

32. Завершите сеанс работы администратора с web-интерфейсом системы RunaWFE. Для этого щелкните по ссылке «Выход» в верхней правой части окна браузера.

## **V. Исполнение бизнес-процесса «Процесс1»**

33. Запустите экземпляр бизнес-процесса «Процесс1» и доведите его до завершения, входя на сервер RunaWFE под разными пользователями: «Иванов» и «Петров».

34. Войдите в систему RunaWFE как пользователь "Иванов" (рис. 24).

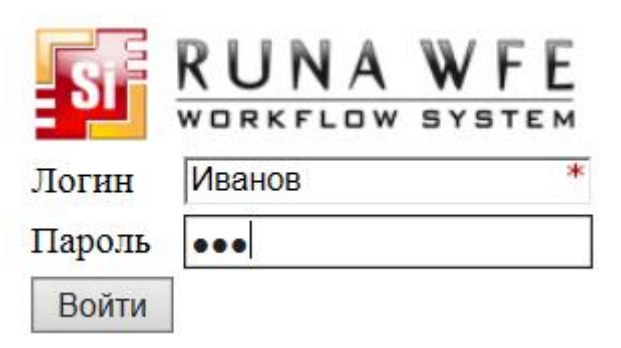

Рис. 24. Вход в систему пользователя «Иванов»

35. Щелкните на пункт меню "Запустить процесс". Проверьте, что в появившейся форме содержится разработанный бизнес-процесс "Процесс1" (рис. 25).

| <b>KUNA</b><br>WFF<br><b>WORKFLOW SYSTEM</b> |     |                                  |          |          |                 | Вы вошли как Иванов | Выход    |
|----------------------------------------------|-----|----------------------------------|----------|----------|-----------------|---------------------|----------|
| Меню                                         |     | Определения процессов            |          |          |                 |                     |          |
| Список заданий                               | BMA | Без фильтра ∨                    |          |          |                 |                     |          |
| Запустить процесс                            |     |                                  |          |          |                 |                     |          |
| Запущенные процессы                          |     | • Загрузить определение процесса |          |          |                 |                     |          |
| Исполнители                                  |     |                                  |          |          |                 |                     | Bcero:1  |
| Версия 4.1.2                                 |     | Запустить                        | Имя      | Описание | Тип<br>процесса | Загружен            |          |
|                                              |     |                                  | Процесс1 |          | Занятие1        | 27.05.2015<br>19:03 | Свойства |
|                                              |     |                                  |          |          |                 |                     | Bcero:1  |
|                                              |     |                                  |          |          |                 |                     | Удалить  |
|                                              |     |                                  |          |          |                 |                     |          |

Рис. 25. Окно для работы с определениями процессов и запуска экземпляров процессов

36. Проверьте, что пользователь «Иванов» не может запустить бизнеспроцесс "Процесс1" (в строке бизнес-процесса «Процесс1» иконка и ссылка в колонке "Имя" неактивны и окрашены серым цветом). Далее проверьте, что пользователь «Иванов» может просмотреть свойства бизнес-процесса «Процесс1», щелкнув в строке бизнес-процесса «Процесс1» по ссылке в колонке "Свойства" (рис. 26). Это объясняется тем, что ранее администратор системы RunaWFE установил только права на чтение на бизнес-процесс "Процесс1" для группы "Студенты", а пользователь "Иванов" входит в эту группу. Для самого же пользователя "Иванов" администратор не установил права на "Процесс1".

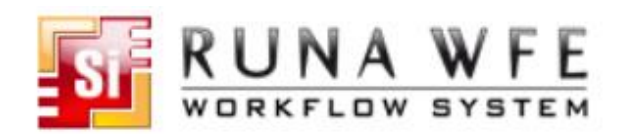

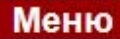

Список заданий

Запустить процесс Запущенные процессы

Исполнители

Версия 4.1.2

## Определение процесса

Обладатели полномочий

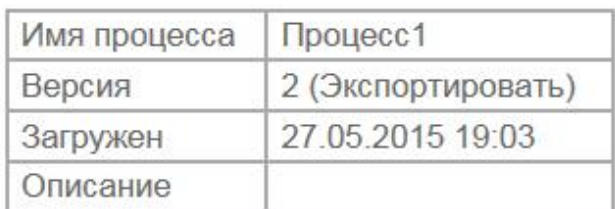

# Граф Процесса

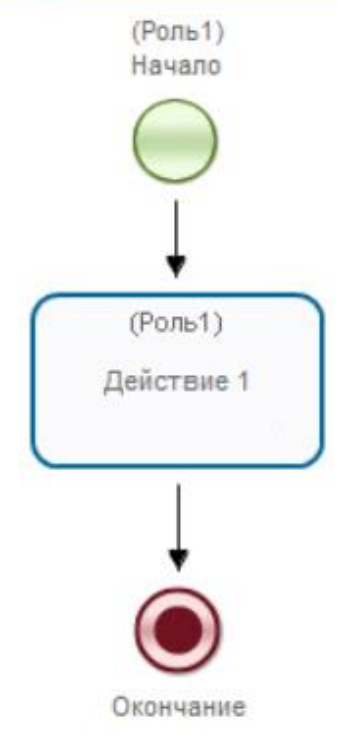

Рис. 26. Окно свойств бизнес-процесса для пользователя «Иванов»

37. Завершите сеанс работы пользователя «Иванов». Для этого щелкните по ссылке «Выход» в верхней правой части окна браузера. Затем войдите в систему как пользователь "Петров" (рис. 27).

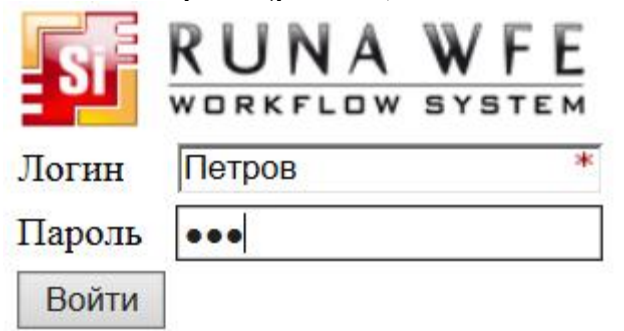

Рис. 27. Вход в систему пользователя «Петров»

38. Выберите пункт меню "Запустить процесс". Проверьте, что в появившейся форме «Определения процессов» содержится разработанный бизнес-процесс "Процесс1". Удостоверьтесь, что у пользователя "Петров" есть права на запуск бизнес-процесса "Процесс1" (в строке бизнес-процесса «Процесс1» иконка и ссылка в колонке "Имя" активны).

39. Щелкните по иконке бизнес-процесса в строке бизнес-процесса «Процесс1». В верхней части экрана появится надпись: "Экземпляр процесса запущен", рядом с ней будет находиться номер запущенного бизнес-процесса «Процесс1» (рис. 28).

**D**esignation of the company of the continuity

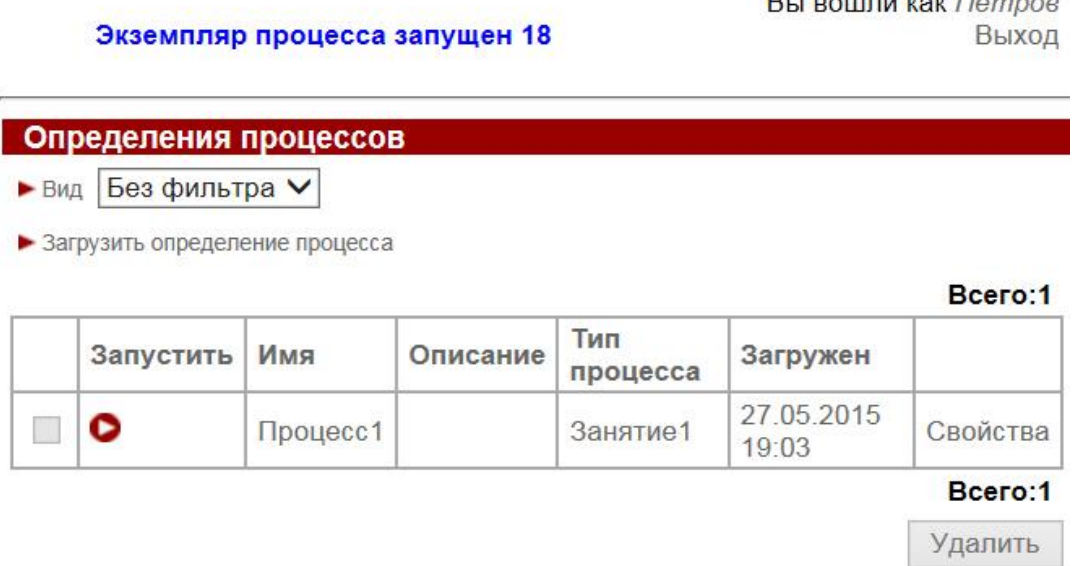

Рис. 28. Запуск бизнес-процесса «Процесс1» пользователем «Петров»

40. Щелкните на пункт меню "Запущенные процессы" в левой части окна браузера. В появившемся окне обратите внимание на строку, которая соответствует запущенному экземпляру бизнес-процесса «Процесс1». В этой строке число в поле «Номер» должно совпадать с тем, которое было отображено в сообщении о запуске экземпляра процесса (рис. 29). Кроме того, т.к. в колонке «Завершен» не указана дата завершения, то можно утверждать, что данный экземпляр бизнес-процесса «Процесс1» еще не завершен.

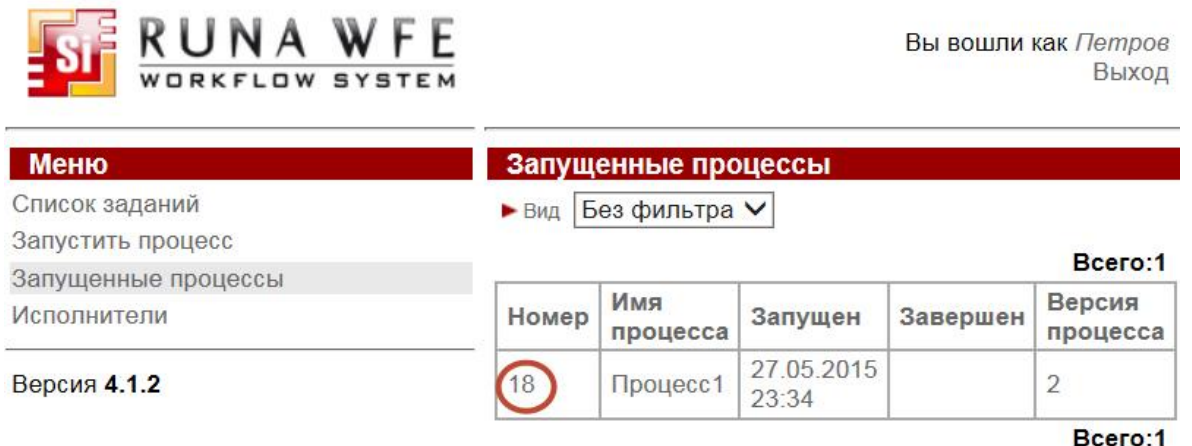

Рис. 29. Запущенный пользователем «Петров» экземпляр бизнес-процесса «Процесс1»

41. Щелкните в строке бизнес-процесса на его номер. Появится форма экземпляра бизнес-процесса «Процесс1» (рис. 30).

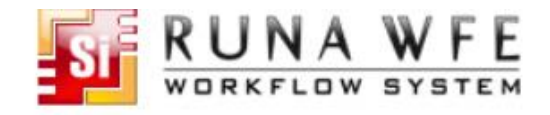

Вы вошли как Петров Выход

|                     |                              |                                                           | История в задачах<br>Диаграмма Ганта<br>Обладатели полномочий                                                                        |  |  |  |
|---------------------|------------------------------|-----------------------------------------------------------|----------------------------------------------------------------------------------------------------|--|--|--|
|                     |                              |                                                           |                                                                                                    |  |  |  |
|                     |                              |                                                           | Процесс1                                                                                                    |  |  |  |
|                     |                              |                                                           |                                                                                                    |  |  |  |
|                     |                              |                                                           |                                                                                                    |  |  |  |
|                     |                              | 27.05.2015 23:34                                          |                                                                                                    |  |  |  |
|                     |                              |                                                           | Остановить процесс                                                                                                    |  |  |  |
|                     |                              |                                                           |                                                                                                    |  |  |  |
|                     |                              | Роль                                                      | Исполнитель                                                                                                    |  |  |  |
| Действие 1          |                              | Роль1                                                     | Петров                                                                                                    |  |  |  |
|                     |                              |                                                           |                                                                                                    |  |  |  |
| Имя                 |                              |                                                           | Оргфункция                                                                                                    |  |  |  |
| Роль1<br>Петров     |                              | значение не задано                                        |                                                                                                    |  |  |  |
| Переменные процесса |                              |                                                           |                                                                                                    |  |  |  |
| Имя                 |                              | Значение                                                  |                                                                                                    |  |  |  |
|                     | (Pomb1)<br>Начало<br>(Роль1) |                                                           |                                                                                                    |  |  |  |
|                     | Имя<br>Номер                 | История<br>Граф истории<br>Версия<br>Запущен<br>Состояние | Экземпляр процесса<br>18<br>$\overline{2}$<br>Активные задания<br>Роли процесса<br>Исполнитель<br>Тип<br>Граф Процесса<br>Действие 1 |  |  |  |

Рис. 30. Форма экземпляра бизнес-процесса «Процесс1», открытая пользователем «Петров»

На рисунке 30 можно увидеть, что в запущенном экземпляре процесса «Процесс1» есть единственная точка управления, которая находится в узле "Действие 1", задание этого узла назначено пользователю "Петров". Пользователь «Петров» является исполнителем роли "Роль1". Кроме того, на форме «Экземпляр процесса» находится схема экземпляра бизнес-процесса «Процесс1» с отмеченным на ней маршрутом точки управления. Переход и узел, по которым прошла точка управления выделены зеленым цветом, узел «Действие 1», в котором в настоящее время находится точка управления, выделен жирной рамкой.

42. Выберите пункт меню "Список заданий" в левой части окна браузера. В появившейся форме «Задачи» найдите задание "Действие 1" (рис. 31).

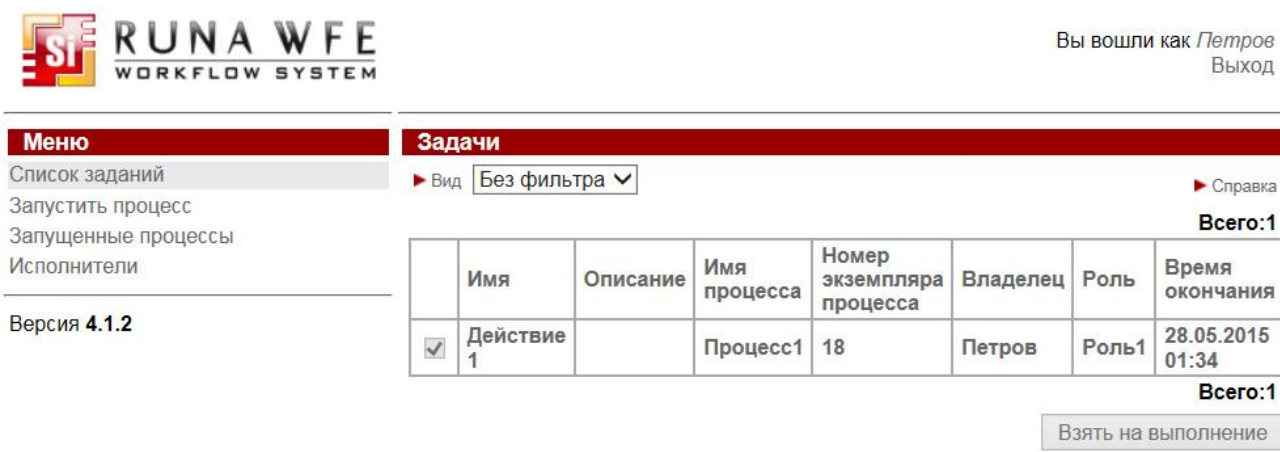

Рис. 31. Список заданий пользователя «Петров»

43. Щелкните по полю "Имя" в строке задания "Действие 1". Откроется форма «Форма задания», содержащая сообщение "Форма задания не определена". Это означает, что для узла «Действие 1» графическая форма не была определена (рис. 32).

> Вы вошли как Петров Выход

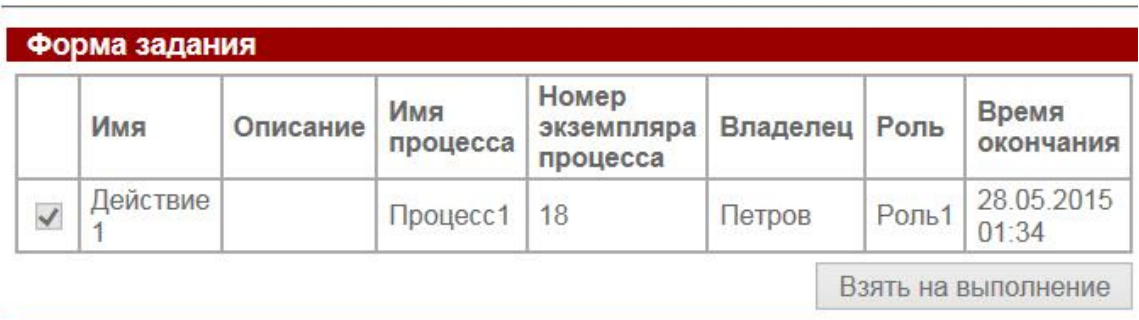

#### Форма задания

Форма задания не определена

Задание исполнено

Рис. 32. Окно «Форма задания», когда форма задания не определена

44. В форме «Форма задания» щелкните по кнопке "Задание исполнено". После этого в верхней части экрана появится сообщение "Задание выполнено". Точка управления перейдет в конечный узел бизнес-процесса «Процесс1», и экземпляр бизнес-процесса будет завершен.

45. Войдите в меню "Запущенные процессы". Проверьте, что у экземпляра бизнес-процесса «Процесс1» появилась дата завершения (рис. 33).

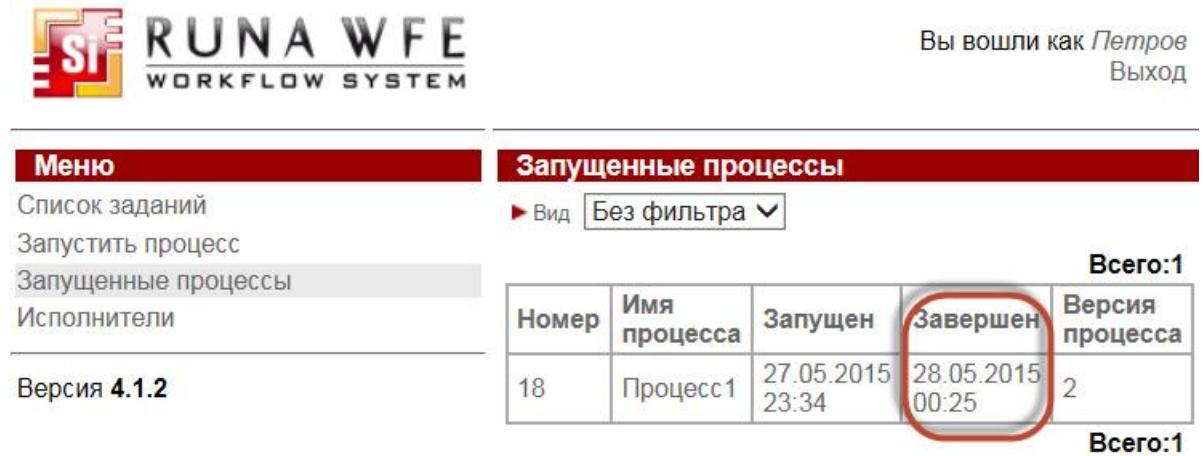

Рис. 33. Завершенный экземпляр бизнес-процесса «Процесс1»

46. Войдите в форму экземпляра бизнес-процесса «Процесс1». Удостоверьтесь, что путь точки управления отмечен зеленым цветом до узлаокончания бизнес-процесса (рис. 34).

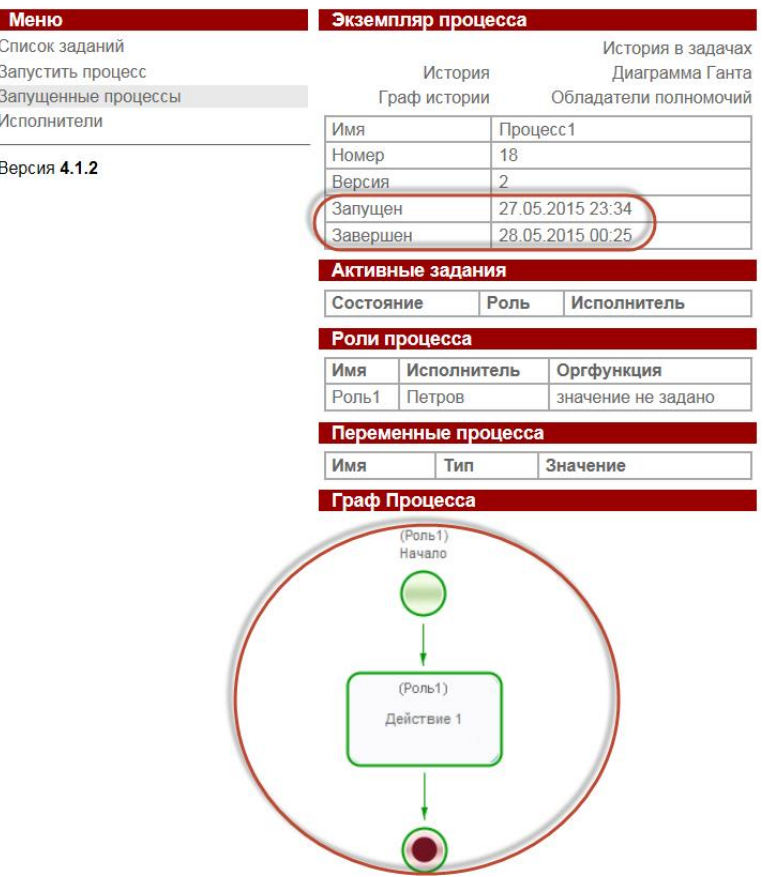

Рис. 34. Форма завершенного экземпляра бизнес-процесса «Процесс1»

# **ЗАДАНИЕ 4. РАЗРАБОТКА ИСПОЛНЯЕМЫХ МОДЕЛЕЙ ПРОЦЕССА**

## **Формируемые компетенции:**

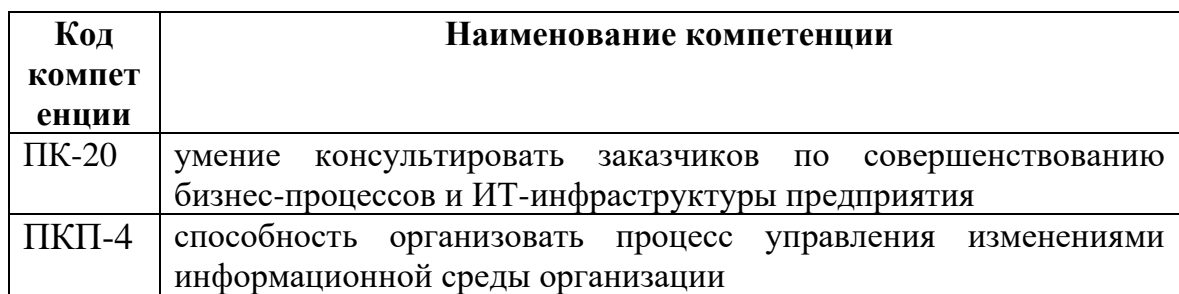

**Цель:** закрепить теоретические знания и получить практические навыки автоматизации бизнес-процесса с использованием информационной системы класса BPMS.

## **Порядок выполнения**

1. Выполнить 4 практикума по разработке исполняемых моделей процессов в среде RunaWFE<sup>1</sup>:

1.1. RunaWFE 4.4. Практикум. Введение

[\(https://runawfe.org/rus/doc/TrainingMaterials\\_4\\_4\\_Introduction](https://runawfe.org/rus/doc/TrainingMaterials_4_4_Introduction) )

1.2. RunaWFE 4.4. Практикум. Перспективы исполнимых бизнеспроцессов

[\(https://runawfe.org/rus/doc/TrainingMaterials\\_4\\_4\\_Perspectives](https://runawfe.org/rus/doc/TrainingMaterials_4_4_Perspectives) )

(*Пункты 3.4, 4.4, 5.4 «Задание для самостоятельной работы» делать не обязательно. Выполнение этих пунктов дает дополнительные баллы*)

1.3. RunaWFE 4.4. Практикум. Работа с MS Word и MS Excel документами

[\(https://runawfe.org/rus/doc/TrainingMaterials\\_4\\_4\\_Documents](https://runawfe.org/rus/doc/TrainingMaterials_4_4_Documents) )

(*Пункты 2.4, 3.4, 4 «Задание для самостоятельной работы» делать не обязательно. Выполнение этих пунктов дает дополнительные баллы*)

1.4. RunaWFE 4.4. Практикум. Межпроцессное взаимодействие, работа с таймерами, обработчиками, мультиподпроцессами [\(https://runawfe.org/rus/doc/TrainingMaterials\\_4\\_4\\_Timers](https://runawfe.org/rus/doc/TrainingMaterials_4_4_Timers) )

(*Пункты 3.4, 4.4, 5.4 «Задание для самостоятельной работы» делать не обязательно. Выполнение этих пунктов дает дополнительные баллы*)

- 2. Создать отчет по результатам выполнения задания.
- 3. Повторить теорию, представленную в указанных выше практикумах.
- 4. Защитить практические задания на основе отчета.

<sup>&</sup>lt;sup>1</sup> Если есть опыт работы в другой BPMS, можно выполнить все практические задания в ней. Однако, теория, представленная в практических заданиях, должна быть изучена.

## **Требования к содержанию отчета**

В отчете должна быть представлена следующая информация:

- номер и название практикума;
- название задания;
- скриншоты ключевых этапов выполнения задания (*Допускается ограничиться одним скриншотом, демонстрирующим завершение исполнения экземпляра процесса*).

# **ЗАДАНИЕ 5. ПРАКТИКА ПРИМЕНЕНИЯ BPM**

#### **Формируемые компетенции:**

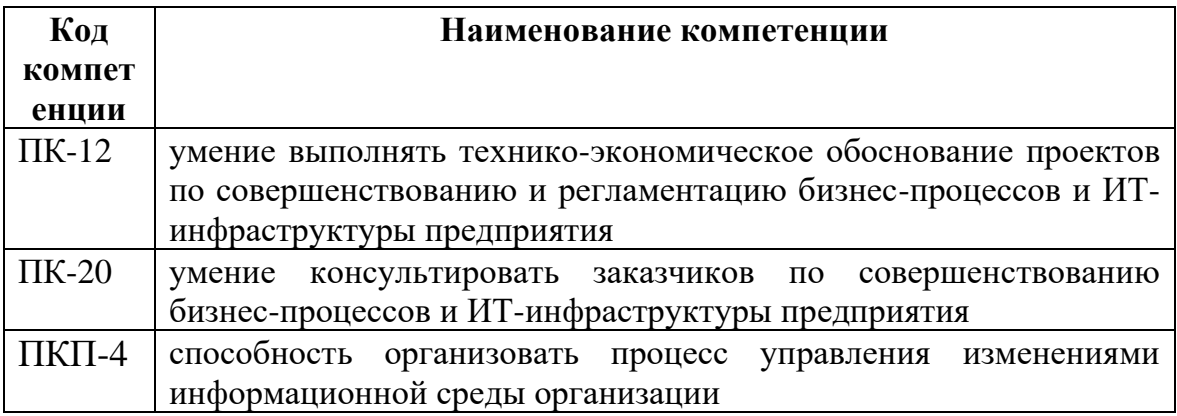

**Цель:** анализ практики применения BPM в организации.

## **Порядок выполнения и требования к содержанию отчета**

1. Выбрать проект внедрения BPM.

2. Представить краткую характеристику организации.

Характеристика организации должна быть представлена в текстовой форме с включением подходящих иллюстрирующих артефактов, например, с использованием бизнес-модели по шаблону А.Остервальдера.

3. Раскрыть причины внедрения BPM в организации.

Соответствующий раздел отчета должен быть представлен в текстовой форме с включением подходящих иллюстрирующих артефактов, например, с использованием результатов SWOT-анализа.

4. Раскрыть цели и задачи проекта внедрения BPM в организации.

Соответствующий раздел отчета должен быть представлен в текстовой форме с включением подходящих иллюстрирующих артефактов, например, мотивационной модели.

5. Раскрыть характеристика проекта внедрения BPM.

В данном задании следует изучить:

- этапы проекта внедрения BPM в организации;

- примерную стоимость проекта (если возможно получить данные);

- степень завершенности проекта на момент написания отчета по контрольной работе;

- задействованные ресурсы.

Соответствующий раздел отчета должен быть представлен в текстовой форме с включением подходящих иллюстрирующих артефактов, например, модели перехода в нотации ArchiMate, разработанной в среде Archi, или плана проекта, разработанного в среде MS Project.

6. Провести анализ результатов внедрения BPM в организации.

В данном задании следует проанализировать:

- соблюдение сроков проекта;

- отклонения по бюджету проекта;

- отклонения по ресурсам проекта;

- степень достижения целей проекта;

- проблемы, выявленные в процессе внедрения BPM в организации;

- изменения показателей в ССП;

- изменения показателей процессов, показателей продуктов/услуг, степени удовлетворенности клиентов;

- планируется ли продолжение проекта (если да, то в каком направлении).

Соответствующий раздел отчета должен быть представлен в текстовой форме с включением подходящих иллюстрирующих артефактов.

# **ЛИТЕРАТУРА И ИСТОЧНИКИ**

1. Белайчук А.А. Свод знаний по управлению бизнес-процессами. BPM СВОК 3.0: учебное пособие / А.А. Белайчук. — Москва: ООО "Альпина Паблишер", 2016. — 480 с. — ЭБС Znanium.com. – URL: <http://znanium.com/catalog/product/558829> (дата обращения: 08.11.2019). - Текст: электронный.

2. Елиферов В.Г. Бизнес-процессы: Регламентация и управление: учебник / В.Г. Елиферов. — Москва: ИНФРА-М, 2019. — 319 с.— ЭБС Znanium.com. – URL:<http://znanium.com/catalog/product/1020015> (дата обращения: 08.11.2019). - Текст: электронный.

3. Каменнова М. С.Моделирование бизнес-процессов. В 2 ч. Ч.1: учебник и практикум / М. С.Каменнова, В.В.Крохин, И.В.Машков. - Москва: Издательство Юрайт, 2019. – 282 с. — ЭБС Юрайт. - URL: https://www.biblioonline.ru/bcode/431307 (дата обращения: 08.11.2019). - Текст: электронный.

4. Каменнова М. С.Моделирование бизнес-процессов. В 2 ч. Ч.2: учебник и практикум / М. С.Каменнова, В.В.Крохин, И.В.Машков. - Москва: Издательство Юрайт, 2019. – 228 с. — ЭБС Юрайт. - URL: [https://www.biblio](https://www.biblio-online.ru/bcode/444022)[online.ru/bcode/444022](https://www.biblio-online.ru/bcode/444022) (дата обращения: 08.11.2019). - Текст: электронный.

5. Точилкина Т.Е. Практикум по моделированию и автоматизации исполнения бизнес-процессов: учебное пособие/ Т.Е. Точилкина. — Москва: Финуниверситет, 2015.— 94 с. — ЭБ Финуниверситета. – URL: <http://elib.fa.ru/rbook/tochilkina.pdf/view> (дата обращения: 08.11.2019). - Текст: электронный.

# Ресурсы информационно-телекоммуникационной сети «Интернет»

- 1. http://bpmaward.ru сайт конкурса «BPM-проект года»
- 2. http://www.tadviser.ru/index.php/BPM обзор актуальных BPM продуктов, проектов, трендов от аналитического агентства Tadviser
- 3. https://www.gartner.com/reviews/market/business-process-managementplatforms - обзор основных участников рынка BPM платформ от аналитического агентства Gartner
- 4. http://www.abpmp.org Международная ассоциация BPM профессионалов
- 5. http://www.iiba.org Международный институт бизнес-анализа
- 6. https://www.apqc.org/ Американский центр производительности и качества (APQC, American Productivity & Quality Center)
- 7. http://www.plansys.ru Процессный подход к управлению организациями
- 8. http://www.finexpert.ru Портал FineXpert.ru 6. http://www.betec.ru Информационный портал Betec - «Бизнесинжиниринговые технологии»
- 9. http://www.bigc.ru Бизнес Инжиниринг Групп
- 10.https://www.elma-bpm.ru Система управления бизнес-процессами Elma
- 11.http://wf.runa.ru/rus Русскоязычный сайт проекта RunaWFE
- 12.11.Селиверстова П.О. Методологии управления бизнес-процессами (BPM) [Электронный ресурс] / П.О.Селиверстова, Т.Е. Точилкина // Экономика и менеджмент инновационных технологий. - 2014. - № 12. - С. 77-83. – Режим доступа: [http://ekonomika.snauka.ru/2014/12/6602.](http://ekonomika.snauka.ru/2014/12/6602)
- 13.Электронная библиотека Финансового университета (ЭБ) http://elib.fa.ru/
- 14.Электронно-библиотечная система BOOK.RU http://www.book.ru
- 15.Электронно-библиотечная система «Университетская библиотека ОНЛАЙН» http://biblioclub.ru/
- 16.Электронно-библиотечная система Znanium http://www.znanium.com
- 17.Электронно-библиотечная система издательства «ЮРАЙТ» https://www.biblio-online.ru/
- 18.Электронно-библиотечная система издательства «Лань» https://e.lanbook.com/
- 19.Деловая онлайн-библиотека Alpina Digital http://lib.alpinadigital.ru/
- 20.Научная электронная библиотека eLibrary.ru http://elibrary.ru
- 21.Национальная электронная библиотека http://нэб.рф/